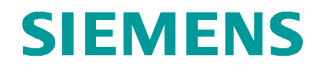

**Application description** y **01/2014** 

**Speed control of a SINAMICS G120/S120 with S7-300/400 (STEP 7 V5) via PROFINET RT SINAMICS G/S** 

**http://support.automation.siemens.com/WW/view/en/38844967**

# <span id="page-1-0"></span>**Warranty and liability**

**Note** The Application Examples are not binding and do not claim to be complete regarding the circuits shown, equipping and any eventuality. The Application Examples do not represent customer-specific solutions. They are only intended to provide support for typical applications. You are responsible for ensuring that the described products are used correctly. These application examples do not relieve you of the responsibility to use safe practices in application, installation, operation and maintenance. When using these Application Examples, you recognize that we cannot be made liable for any damage/claims beyond the liability clause described. We reserve the right to make changes to these Application Examples at any time without prior notice. If there are any deviations between the recommendations provided in these application examples and other Siemens publications – e.g. Catalogs – the

contents of the other documents have priority.

We do not accept any liability for the information contained in this document.

Any claims against us – based on whatever legal reason – resulting from the use of the examples, information, programs, engineering and performance data etc., described in this Application Example shall be excluded. Such an exclusion shall not apply in the case of mandatory liability, e.g. under the German Product Liability Act ("Produkthaftungsgesetz"), in case of intent, gross negligence, or injury of life, body or health, guarantee for the quality of a product, fraudulent concealment of a deficiency or breach of a condition which goes to the root of the contract ("wesentliche Vertragspflichten"). The damages for a breach of a substantial contractual obligation are, however, limited to the foreseeable damage, typical for the type of contract, except in the event of intent or gross negligence or injury to life, body or health. The above provisions do not imply a change of the burden of proof to your detriment.

Any form of duplication or distribution of these Application Examples or excerpts hereof is prohibited without the expressed consent of Siemens Industry Sector.

#### **Caution**

The functions and solutions described in this article confine themselves to the realization of the automation task predominantly. Please take into account furthermore that corresponding protective measures have to be taken up in the context of Industrial Security when connecting your equipment to other parts of the plant, the enterprise network or the Internet. Further information can be found under the Item-ID 50203404.

<http://support.automation.siemens.com/WW/view/en/50203404>

# **Table of contents**

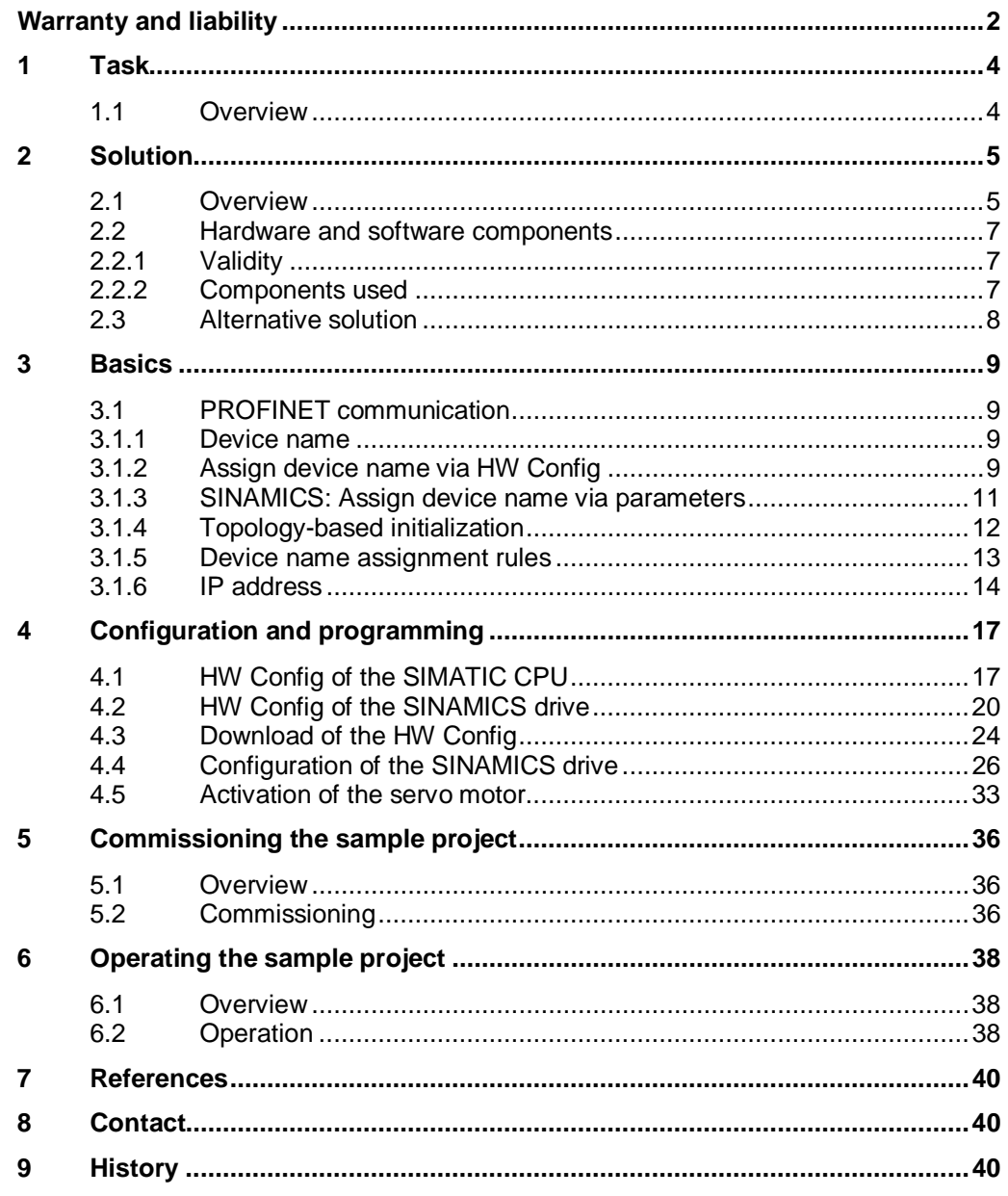

1.1 Overview

# <span id="page-3-0"></span>**1 Task**

## **1.1 Overview**

### **Description of the automation task**

<span id="page-3-1"></span>A drive shall be moved speed-controlled.

For this purpose the drive is operated as IO device connected to an IO controller. In this case, no special control-related tasks are required. This is the reason that a communication via PROFINET RT is configured between controller and drive.

2.1 Overview

# <span id="page-4-0"></span>**2 Solution**

## **2.1 Overview**

#### **Schema**

<span id="page-4-1"></span>The following figure displays the most important components of the solution:

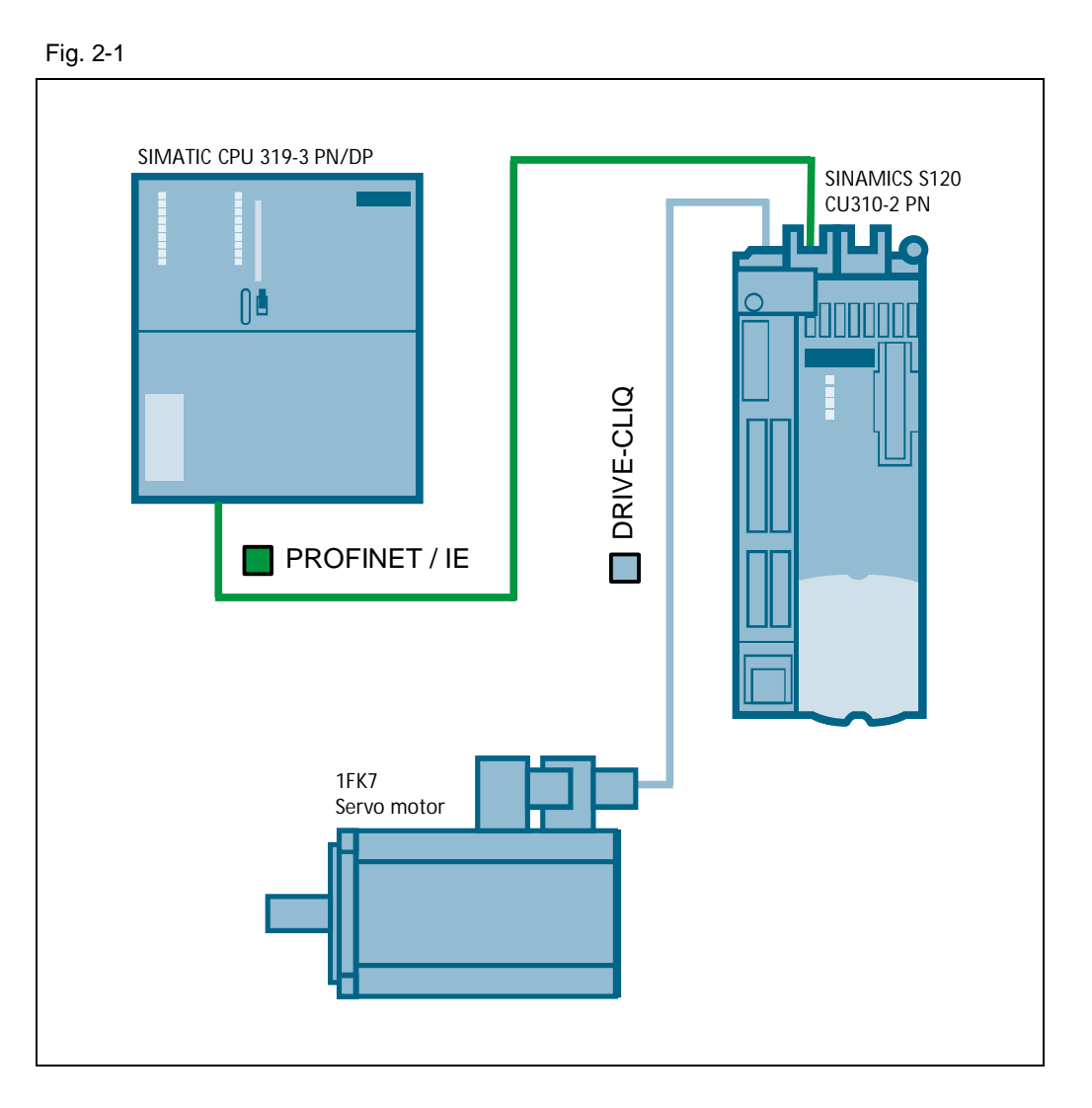

This application description shows how a SINAMICS drive can be moved speed-controlled using a SIMATIC S7-300/400 (STEP 7 V5). A communication via PROFINET RT is configured between controller and drive.

The SIMATIC CPU sets the required releases so that the servo motor of the SINAMICS drive can be moved speed-controlled. To achieve this, control word ("STW1") and speed setpoint ("NSOLL\_B") are sent from the CPU to the drive in OB1. The drive sends its status word ("ZSW1") and actual speed value ("NIST\_B") back to the controller. Any upcoming drive faults are acknowledged by the SIMATIC controller via application.

#### 2 Solution

2.1 Overview

#### **Advantages**

The solution described here offers you the following advantages:

- Simple control of the SINAMICS drive.
- Simple design using standard technology.
- The existing system can be expanded quick and simple.

#### **Delimitation**

This application does not include a description of:

- the general drive functions of the SINAMICS G120/S120
- $\bullet$  the SIMATIC S7-300/400

It is assumed to have basic knowledge of these topics.

#### **Knowledge required**

Basic knowledge about configuring SIMATIC control systems with the STEP7 engineering system and configuring SINAMICS drives with STARTER or SIMOTION SCOUT is assumed.

2.2 Hardware and software components

### **2.2 Hardware and software components**

### **2.2.1 Validity**

<span id="page-6-1"></span><span id="page-6-0"></span>This application is valid for

- $\bullet$  STEP 7 as from V5.x
- STARTER as from V4.x
- SIMOTION SCOUT as from V4.x
- x S7-300 as from V3.x
- S7-400 as from V6.x
- x SINAMICS S120/G120 as from V4.x

#### **2.2.2 Components used**

<span id="page-6-2"></span>The application was created with the following components:

#### **Hardware components**

<span id="page-6-3"></span>Table 2-1

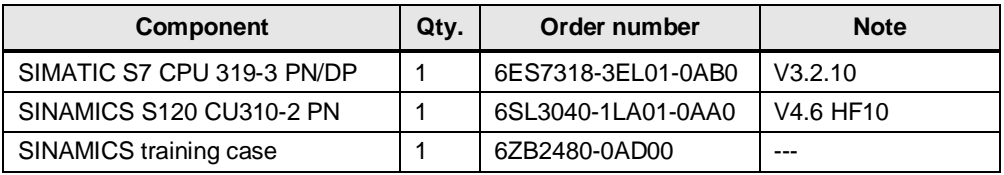

**NOTE** The sample project was created with the hardware components listed here. Alternatively, other components with the same function may be used. A different parameter assignment and different wiring of the components may be required.

> When configuring **PROFINET RT-based communication** between an S7-CPU and a CU320-2 PN – or a SINAMICS G120 V4.x with PROFINET interface – then proceed as described for this particular application. A CU310-2 PN is used in the application description and in the sample project.

#### **Software components**

Table 2-2

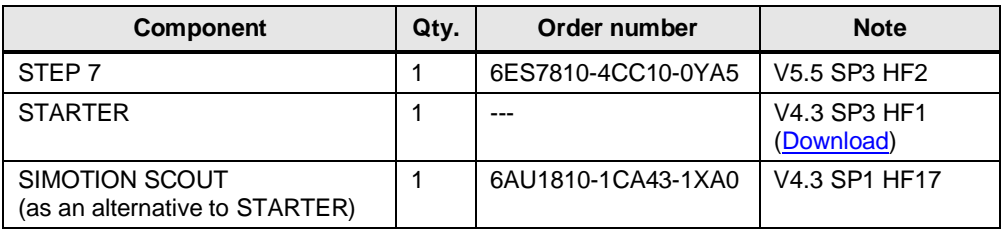

#### 2.3 Alternative solution

#### **Sample files and projects**

The list below contains all the files and projects used in this example.

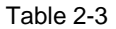

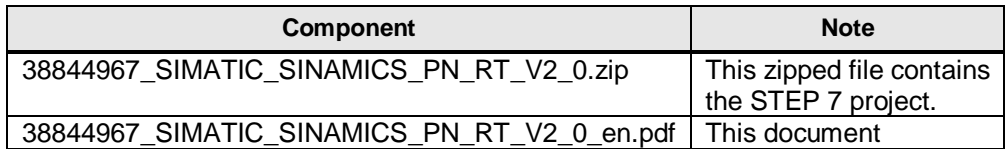

## **2.3 Alternative solution**

#### **Drive connection via PROFINET IRT**

<span id="page-7-0"></span>If the control system (e.g. a SIMOTION control system) is to handle control-related tasks, then it is no longer sufficient to use PROFINET RT to connect the drive. The drive must then be connected using PROFINET IRT (isochronous).

**Note** Further information concerning the drive connection via PROFINET IRT can be obtained in the following article.

<http://support.automation.siemens.com/WW/view/en/53477498>

# **3 Basics**

## **3.1 PROFINET communication**

<span id="page-8-1"></span><span id="page-8-0"></span>In addition to the MAC address and IP address, PROFINET uses additionally a device name to identify the PROFINET devices. This device name must be unique within the PROFINET network.

#### **3.1.1 Device name**

<span id="page-8-2"></span>During the commissioning phase a device name is assigned to each PROFINET device by the engineering system (HW Config, NetPro, STARTER, SCOUT, Primary Setup Tool). The device name can be assigned by different ways:

- x IO-Controller
	- Engineering Software (HW Config, NetPro, STARTER, SCOUT, Primary Setup Tool)
	- By downloading the HW Config
	- By user program (system function setNameOfStation() for SIMOTION)
- IO-Device
	- Engineering Software (HW Config, NetPro, STARTER, SCOUT, Primary Setup Tool)
	- From IO-Controller via topology-based initialization

The device name will be stored in the device (on MMC or CF card). When replacing this device (e.g. in case of malfunction), this device must be initiated using the device name of the replaced device. For this step more possibilities are available:

- By plugging the MMC or CF card (if available)
- Engineering software (HW Config, NetPro, STARTER, SCOUT, Primary Setup Tool)
- Topology-based initialization by the IO-Controller itself. For this the PROFINET interface must be in factory settings.

It means the new device can assume the function of the replaced device without changing the configuration.

### **3.1.2 Assign device name via HW Config**

<span id="page-8-3"></span>Open HW Config and select the PROFINET IO-System. Click in menu under "PLC > Ethernet" onto "Assign Device Name...". The dialog assign device name will appear. All configured device names are in dropdown box listed. All recognized PROFINET devices via Network interface are shown under available devices. IO-Controllers are not shown here, because they will get the device name by downloading the HW Config explicit.

#### Figure 3-1

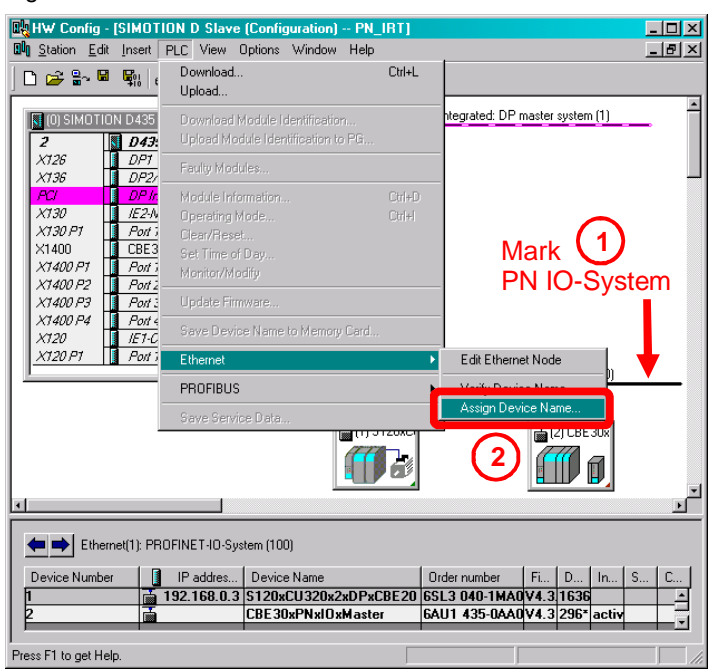

#### Figure 3-2

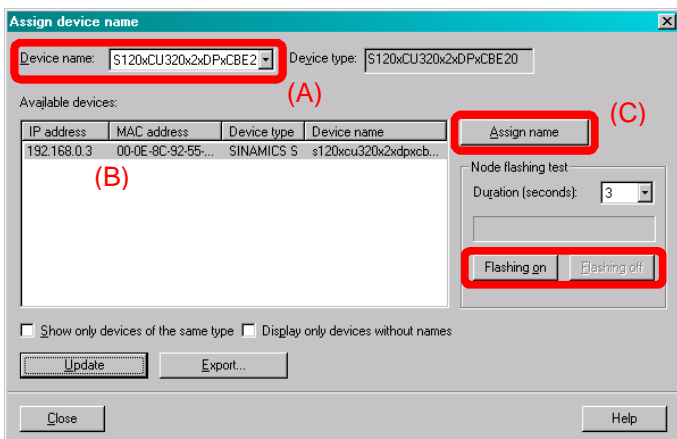

Select the configured device name (A) and select the corresponding device (B) and click on "Assign name" (C). The device name will be transferred to the device.

If the device identification is not clear you can activate the flashing of a specified LED. Select the device and click on "Flashing on" to activate the function. Depending on the device type following LED will start flashing:

#### Table 3-1

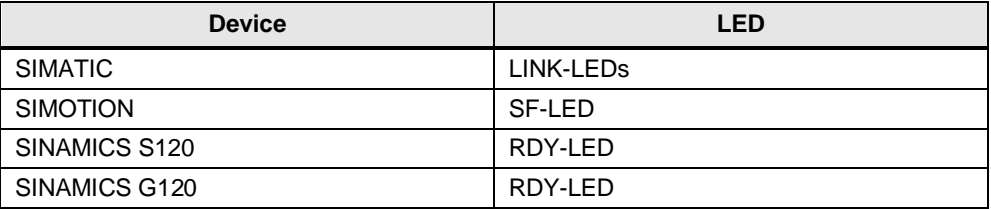

#### **3.1.3 SINAMICS: Assign device name via parameters**

<span id="page-10-0"></span>The device name of a SINAMICS drive can also be specified offline via parameters in the expert list of the CU. By using the STARTER / SCOUT functionality "Load to file system" afterwards the configuration can be transferred directly to the CF card via card reader or to the drive via download of the offline configuration. The device name will be activated in the drive and stored non-volatile after the next run-up (Power OFF/ON required!).

**NOTE** Beside the device name, also the IP address and the subnet mask of the drive have to be specified correctly in the expert list of the CU, because these will also be activated in the drive and stored non-volatile after the next run-up.

> For the assignment of the device name, the IP address and the subnet mask, proceed as follows:

- **1.** Open the expert list of the CU in the STARTER / SCOUT project.
- **2.** Depending on which PROFINET interface of the drive you are using (onboard PROFINET interface or CBE20), proceed as follows:
	- **Settings for the onboard PROFINET interface** 
		- Enter the drives' device name from HW Config into parameter p8920.
		- Enter the drives' IP address from HW Config into parameter p8921.
		- Enter the drives' subnet mask from HW Config into parameter p8923.
		- Set parameter p8925 to the value "[2] Save and activate configuration".
	- **Settings for the CBE20** 
		- Enter the drives' device name from HW Config into parameter p8940.
		- Enter the drives' IP address from HW Config into parameter p8941.
		- Enter the drives' subnet mask from HW Config into parameter p8943.
		- Set parameter p8945 to the value "[2] Save and activate configuration".
- **3.** Save the changes carried out in the project. Afterwards mark the drive in the project tree and open its context menu via right clicking. Choose the option "Load to file system".
- **4.** Choose the option "Save normally" as type of saving and click on the button "Select target…". Choose the path of the card reader and start the transmission of the configuration via the button "OK".
- **5.** After the successful transmission of the configuration and subsequent run-up of the drive the device name, the IP address as well as the subnet mask is taken over from the parameters and stored non-volatile.

#### **3.1.4 Topology-based initialization**

<span id="page-11-0"></span>The device name can be assigned by the PROFINET IO-Controller itself. With the checkbox "Support device replacement without exchangeable medium" the PROFINET feature topology-based initialization is activated. This feature is activated by default.

Figure 3-3

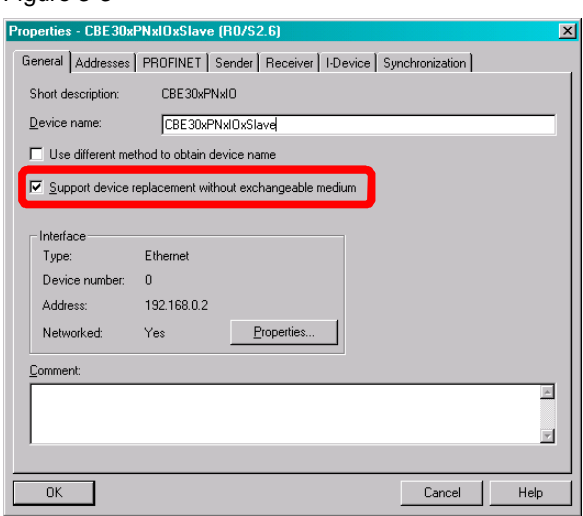

This properties window will open by double clicking on the PN interface of the IO-Controller in HW Config.

Please observe that **the PN interface of IO-Device must be in factory settings** to support this function (in this state the interface has the IP address = 0.0.0.0 and an empty device name  $=$  "). To reset the PROFINET interface to factory settings open HW Config and click on "PLC > Ethernet > Edit Ethernet Node > Reset" (see following figure).

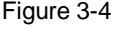

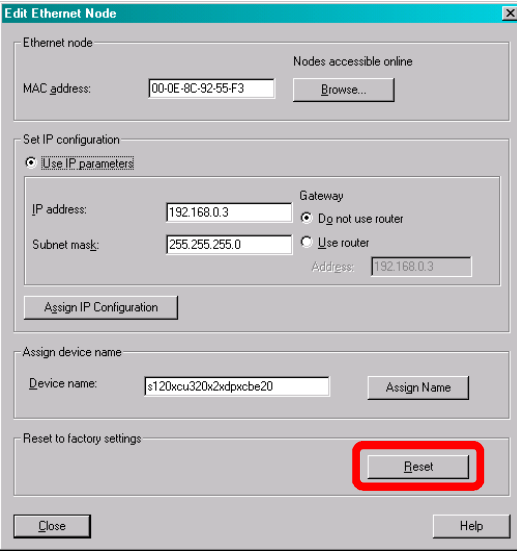

#### **3.1.5 Device name assignment rules**

<span id="page-12-0"></span>The device name has to follow the rules of DNS (Domain Name System). Following possibilities for DNS names are given:

- $\bullet$  Letters (a..z),
- $\bullet$  Numbers (0..9) and the signs
- $\bullet$  Minus (-) and
- $\bullet$  Dot (.) are allowed.

The dot divides the device name into labels. The device name can include more labels, for example:

*<CPU name>.<Interface number >.<Name of IO-System>…* 

- x *<Interface number>*, if the device has more than one PN interfaces available (e.g. "X150")
- x *<Name of IO-System>*, optional and configured by HW Config (see [Figure 3-5](#page-12-1)).
- Each label must start with a letter and doesn't end with minus or a dot.
- The maximum length of one label is 63 characters.

#### <span id="page-12-1"></span>Figure 3-5

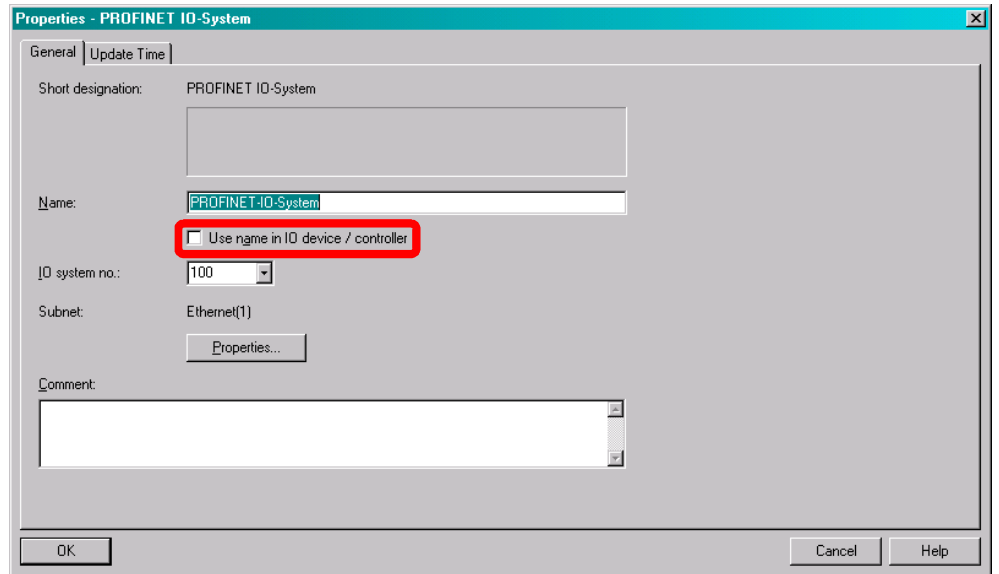

Copyright ¤ Siemens AG 2014 All rights reserved

Copyright © Siemens AG 2014 All rights reserved

Observe also following additional rules:

- The maximum total length is 127 characters (incl. minus and dot)
- The device name may only include lower case. On the device upper case are replaced through lower case.
- x Do not use umlauts (ä, ö, ü)
- Do not use special characters ! "  $\S$  \$ % & / ( ) = ? \* ' : ; > < , # +  $| \sim \$ } ] [ {
- Do not use blanks
- The device name does not start with "port-xyz"  $(x, y, z = 0.09)$ .
- x **Do not use the minus sign on SIMOTION controllers. Up from SIMOTION SCOUT Version 4.3 this limitation is raised.**

#### **3.1.6 IP address**

<span id="page-13-0"></span>PROFINET uses IP addresses for establishing the PROFINET IO communication and for NRT (Non Real Time Communication e. g. TCP, UDP, S7 communication).

The IP address is also needed to go online to the device. It is recommenced to assign an IP address to each PROFINET IO-Device during startup of a project commissions. To do this you have more possibilities:

- x IO-Controller
	- Engineering software (HW Config, NetPro, STARTER, SCOUT, Primary Setup Tool)
	- Download of HW Config, please observe the current active IP address of the device!
- IO-Device
	- Engineering software (HW Config, NetPro, STARTER, SCOUT, Primary Setup Tool)

In a PROFINET IO-System it is possible to receive the IP address from the IO-Controller. This feature is activated by default.

For this a correct working PROFINET connection between IO-Controller and IO-Device is required and the active device name must be the same as in the HW Config. [Figure 3-6](#page-14-0) shows the configuration of a SINAMICS S120. The device with device name "SINAMICS" will get the IP address 192.168.0.3 and the same subnet mask as the IO-Controller.

If the device doesn't receive the IP information from IO-Controller it is maybe not possible to go online with the engineering software (e. g. Starter or SCOUT). In this case assign a fixed IP to the device.

<span id="page-14-0"></span>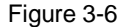

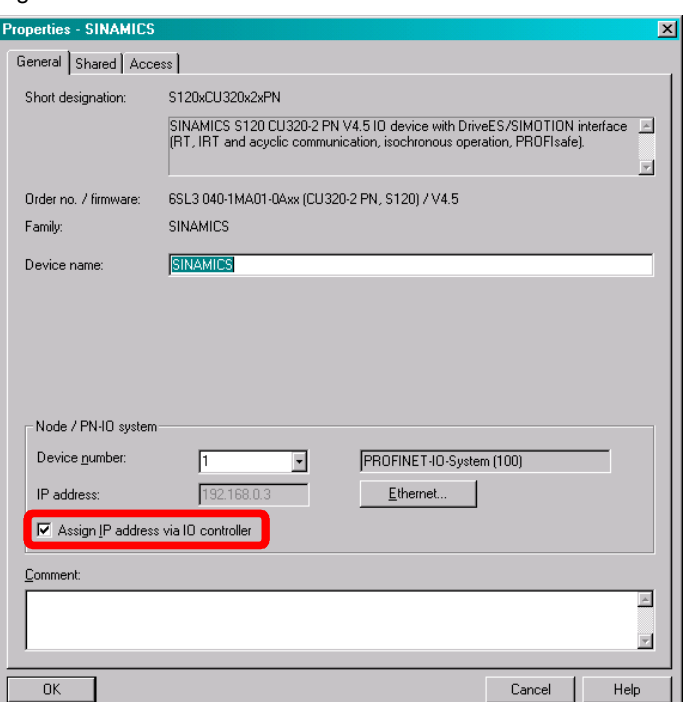

The received IP address from IO-Controller is just a temporary address (till next power OFF/ON of the device). The received address is higher prior as a fixed set IP address via engineering software.

After power ON the IP address must be received from IO-Controller first. If the address will not receive, the IP address set by the engineering system or the default IP address 0.0.0.0 (default setting of the PN interface) will be active. An IP address assigned by any engineering software is permanently saved.

If you disable the function "Assign IP address via IO-Controller" the fixed IP address will be used. The IO-Controller will not assign the configured IP address.

The IP address in the device must be unique. Please observe that the IP addresses used by PN interfaces (e.g. X150) and the IP addresses of the standard Ethernet interfaces (e.g. X127) must be in different IP subnets. For example: If you assign an IP address 169.254.11.23 to the PN interface X150 so the device will report an error if the standard Ethernet interface X127 is still assigned to 169.254.11.22 (default IP address of X127).

### 3 Basics

#### 3.1 PROFINET communication

#### Figure 3-7

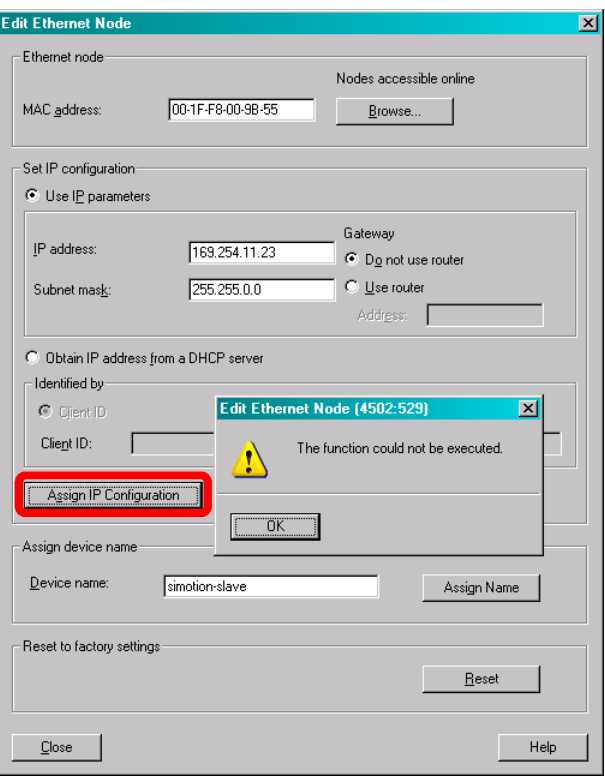

4.1 HW Config of the SIMATIC CPU

# **4 Configuration and programming**

## **4.1 HW Config of the SIMATIC CPU**

<span id="page-16-1"></span><span id="page-16-0"></span>In the sample project, a SIMATIC CPU 319-3 PN/DP V3.2 is used to enter the speed setpoint for the drive. This CPU is configured as follows.

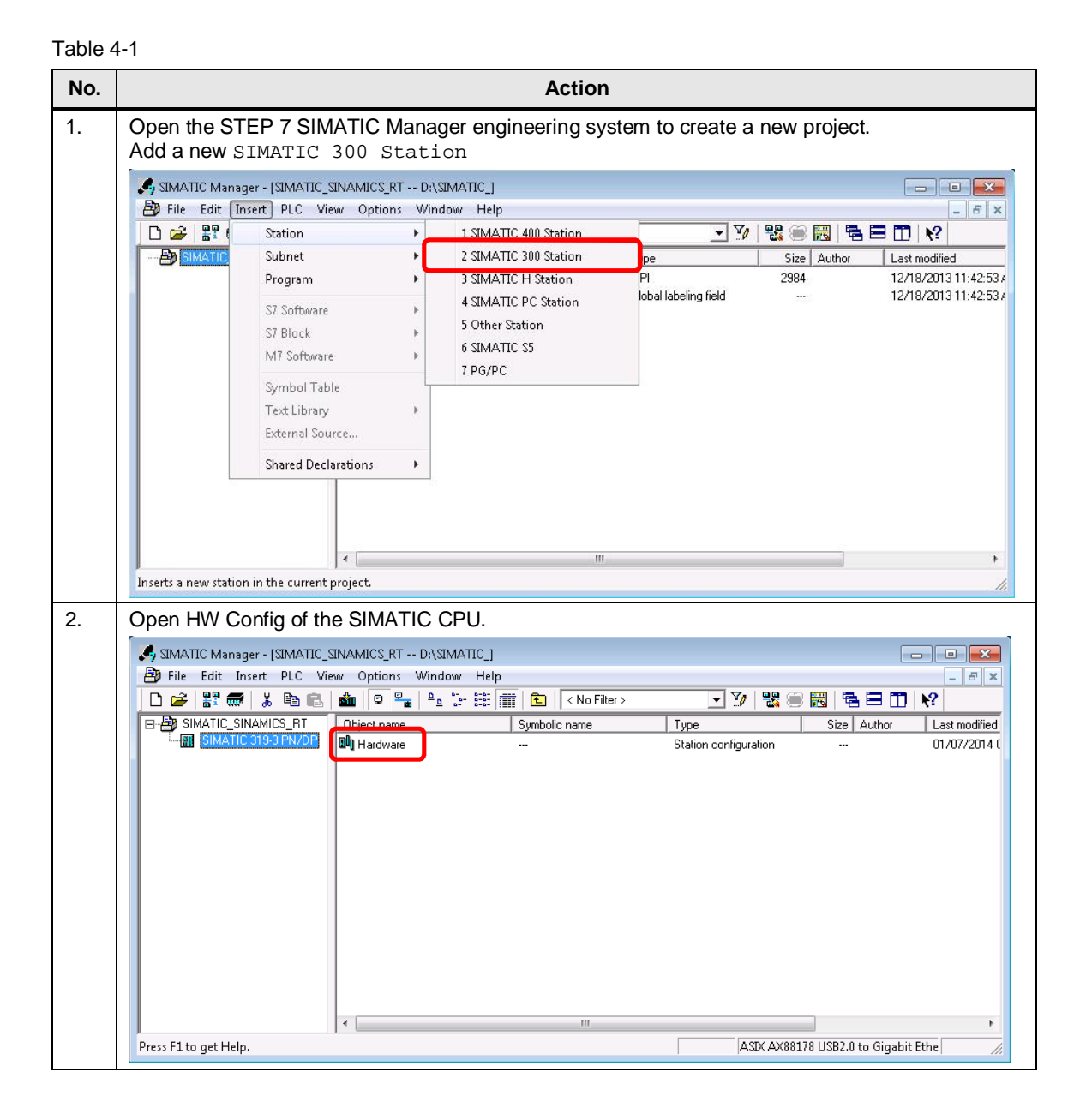

### 4.1 HW Config of the SIMATIC CPU

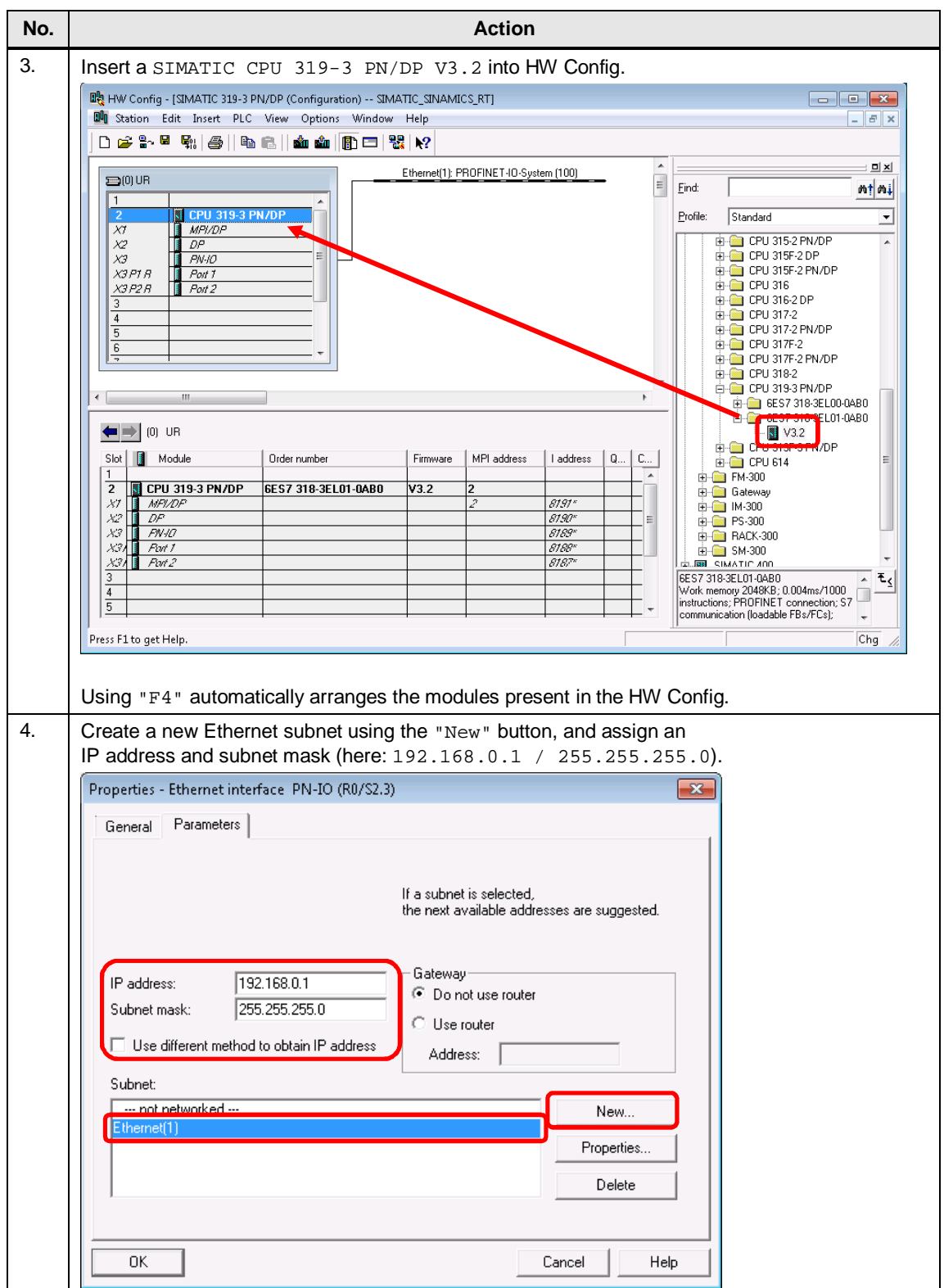

#### 4.1 HW Config of the SIMATIC CPU

**NOTE** The PROFIBUS interface (X2) of the SIMATIC CPU must **not** be networked! Close the properties window using the "OK" button.

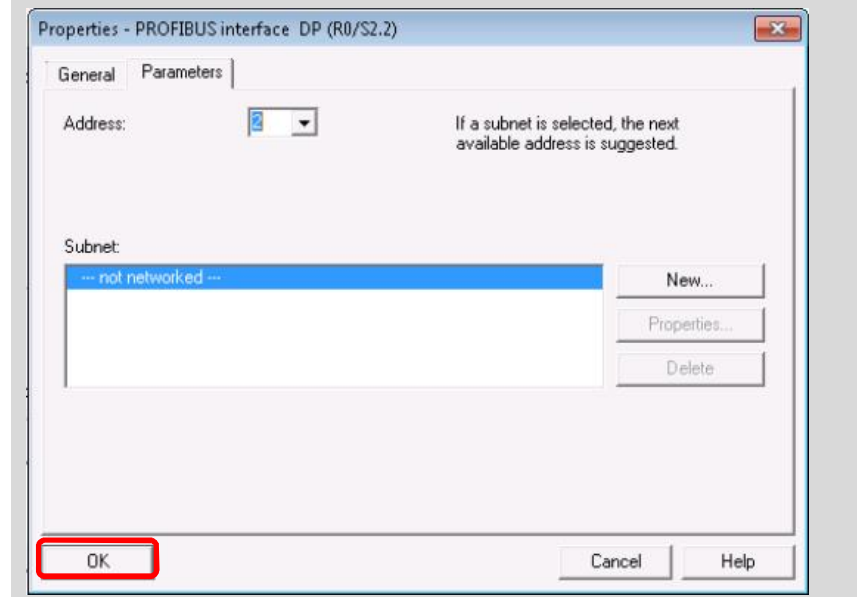

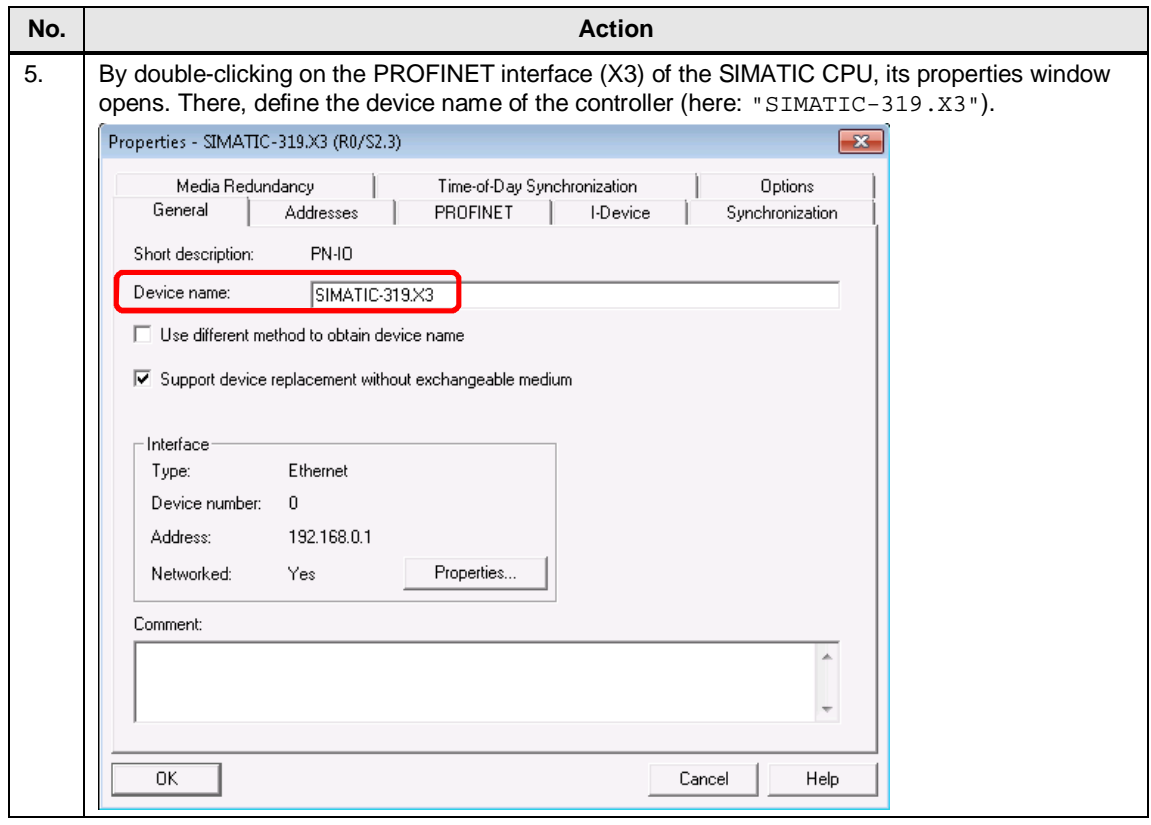

## **4.2 HW Config of the SINAMICS drive**

<span id="page-19-0"></span>The SINAMICS drive can either be configured with the OM (ObjectManager, Drive ES BASIC, hardware catalog) or using a GSD file. The drive is configured using the OM in the following.

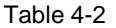

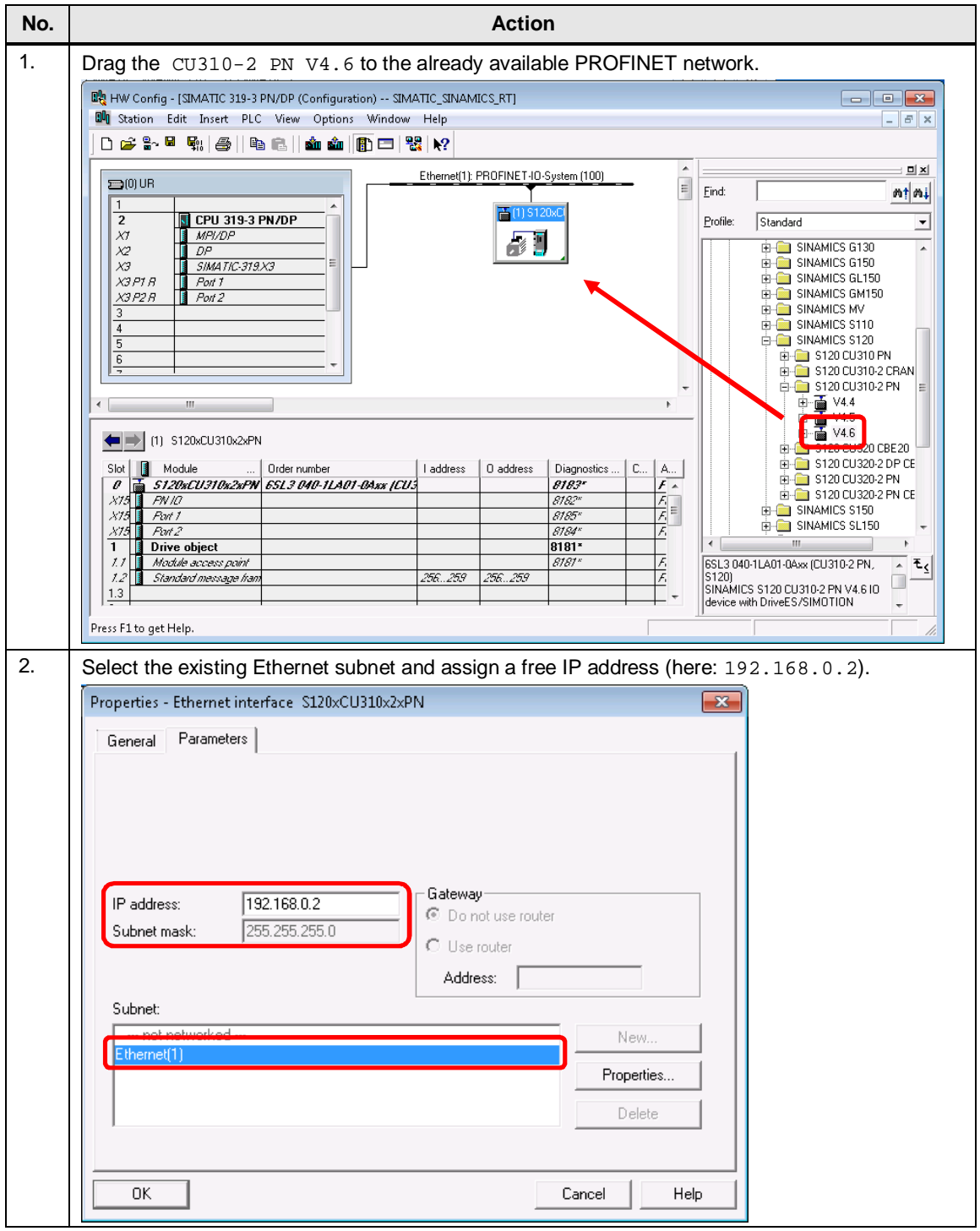

**NOTE** In the following dialog, confirm the type as well as the version of the SINAMICS drive using the "OK" button.

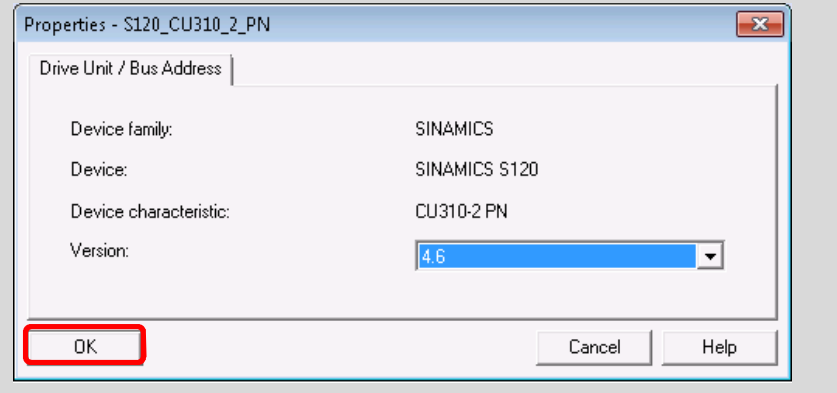

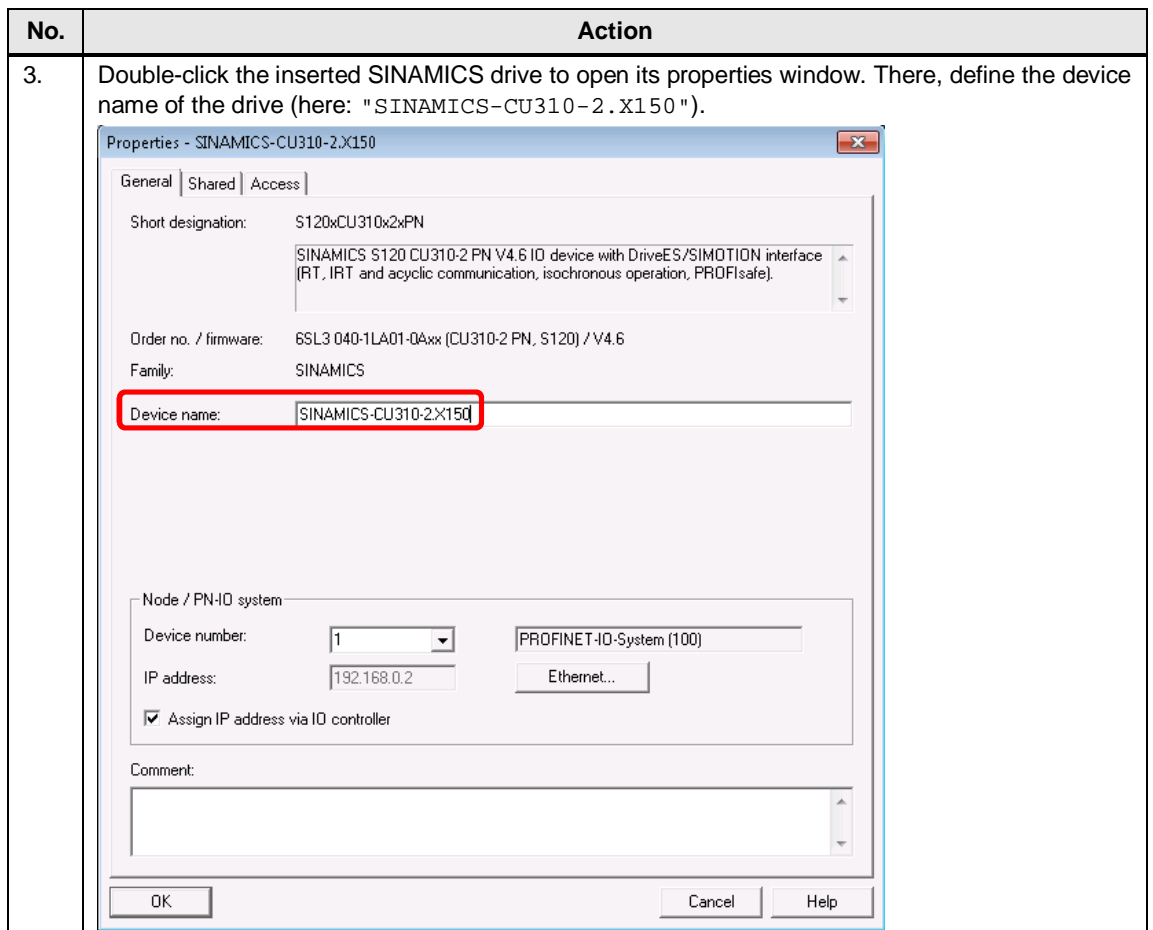

**NOTE** For the steps described in the following, a functional connection is required between the engineering PC and the hardware being used!

> In SIMATIC Manager, using the menu item "Options > Set PG/PC Interface…" open the window to set the PG/PC interface. There, for the access point "S7ONLINE", select the network card of your engineering PC that you are using with the supplement "TCPIP.1" (not "TCPIP.Auto.1").

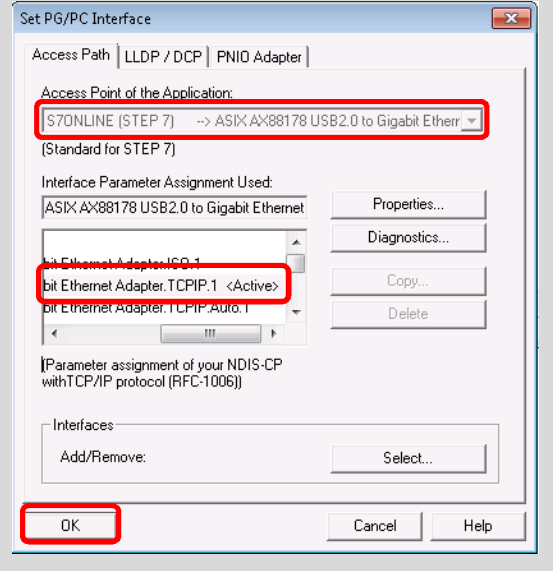

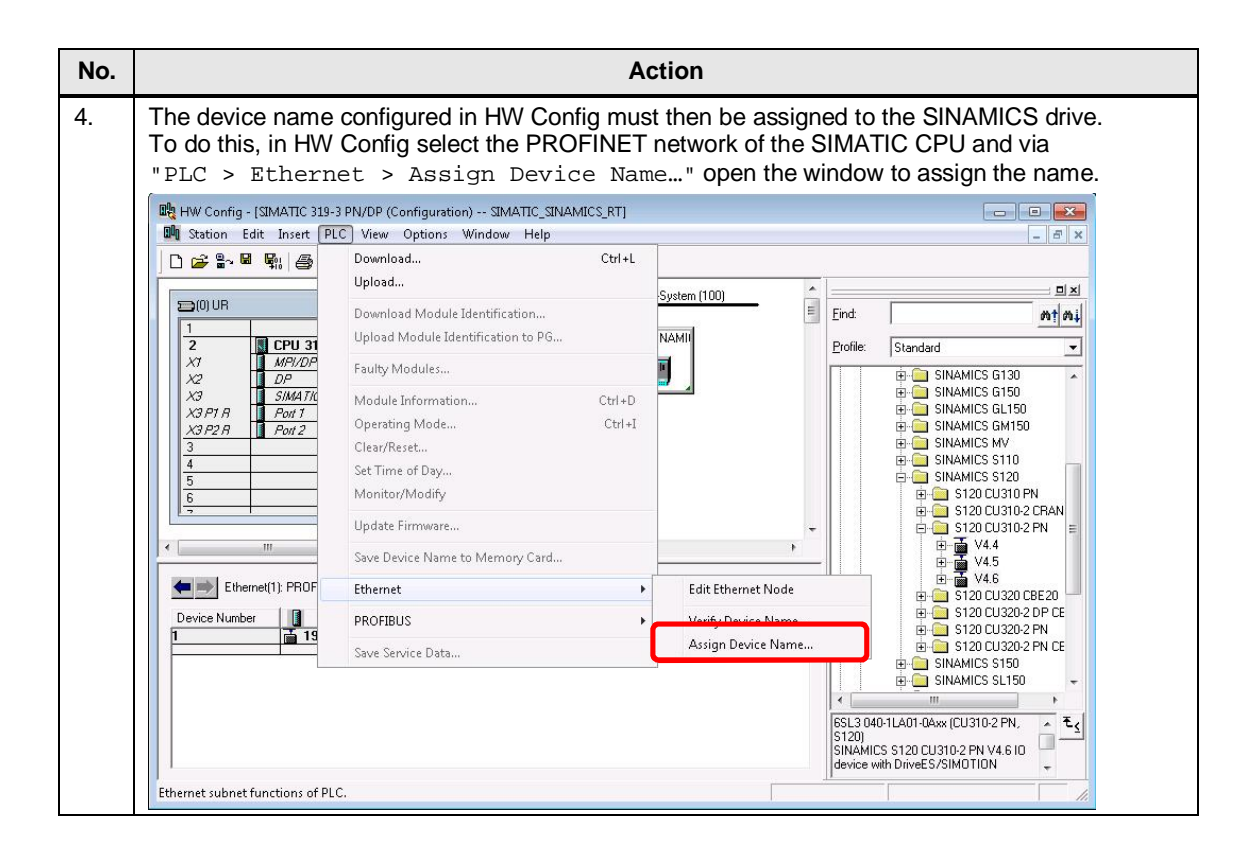

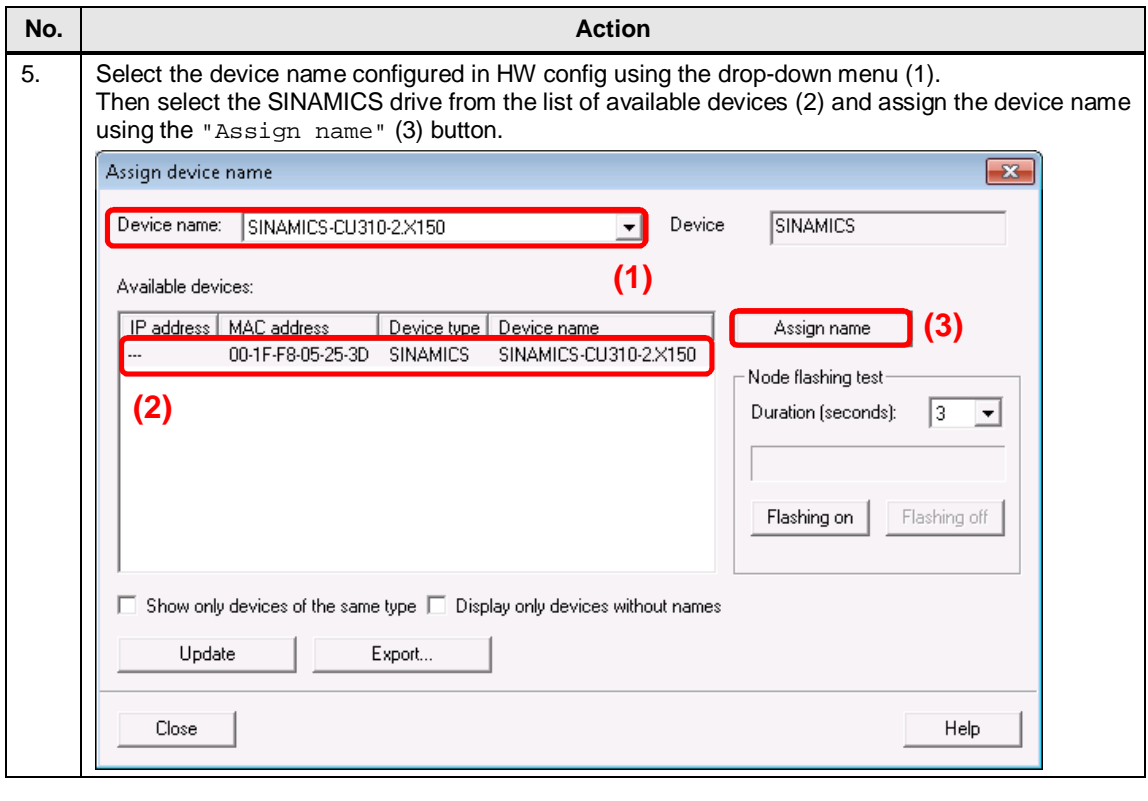

#### **Note** The IP address of the SINAMICS drive configured in HW Config is automatically assigned by the IO controller after HW Config has been downloaded (temporary IP address!).

4.3 Download of the HW Config

## <span id="page-23-0"></span>**4.3 Download of the HW Config**

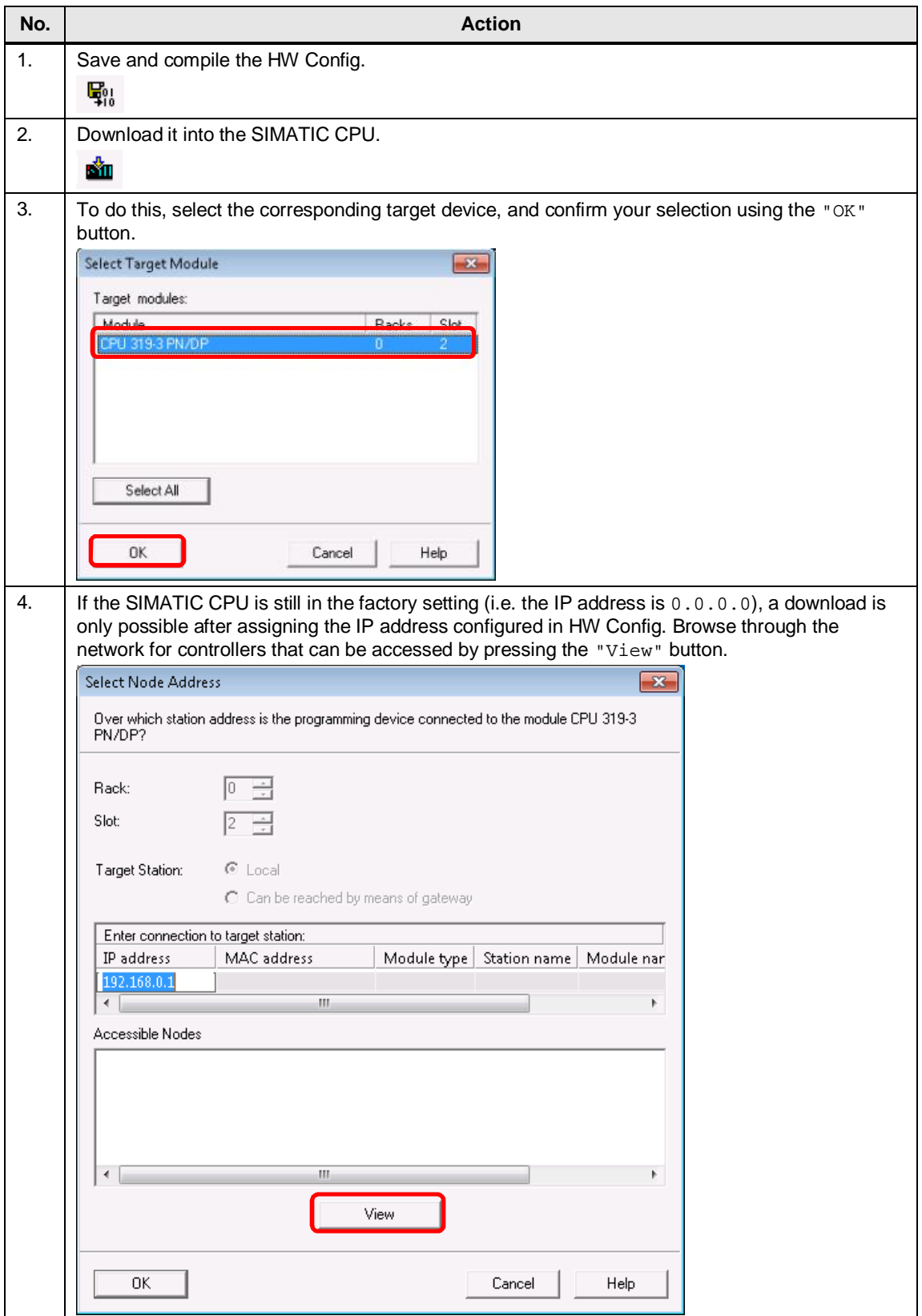

### 4 Configuration and programming

### 4.3 Download of the HW Config

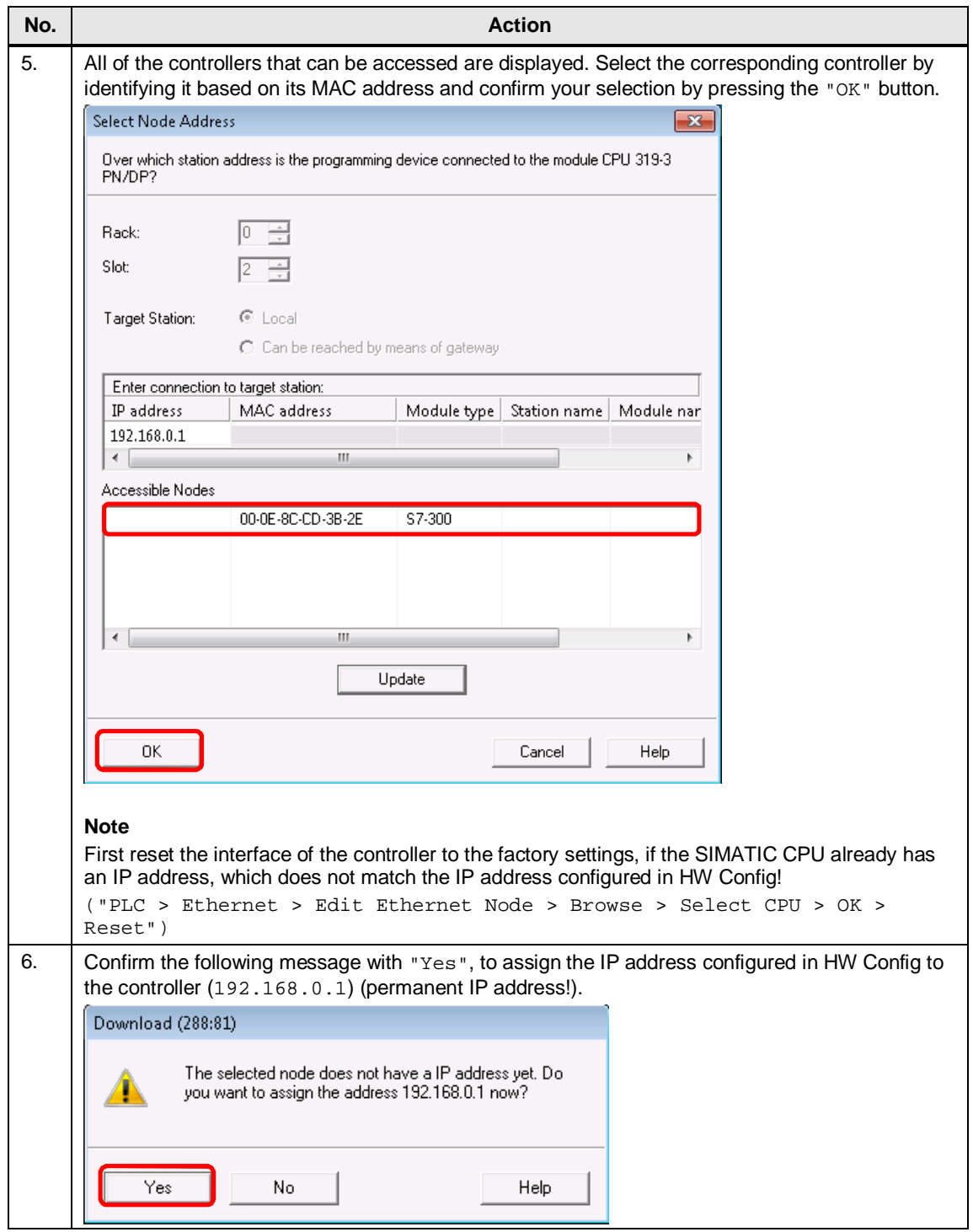

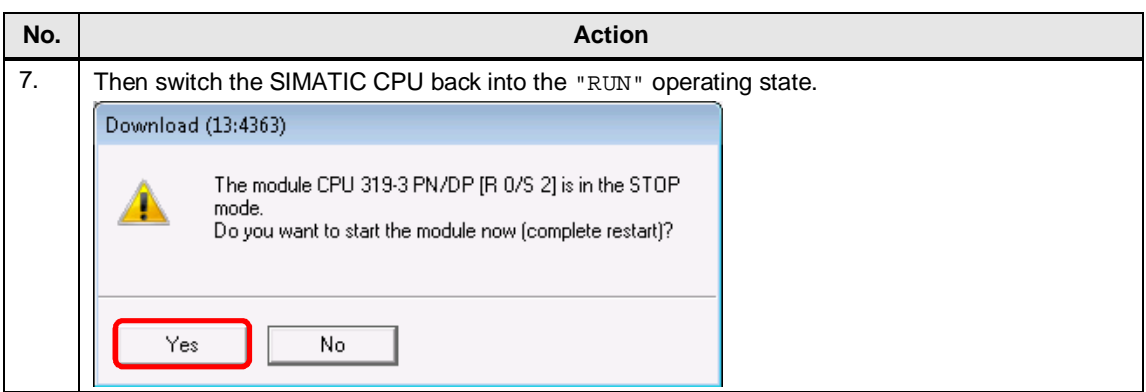

## **4.4 Configuration of the SINAMICS drive**

<span id="page-25-0"></span>The standard configuration of the SINAMICS drive with the STARTER engineering system is shown below.

Table 4-3

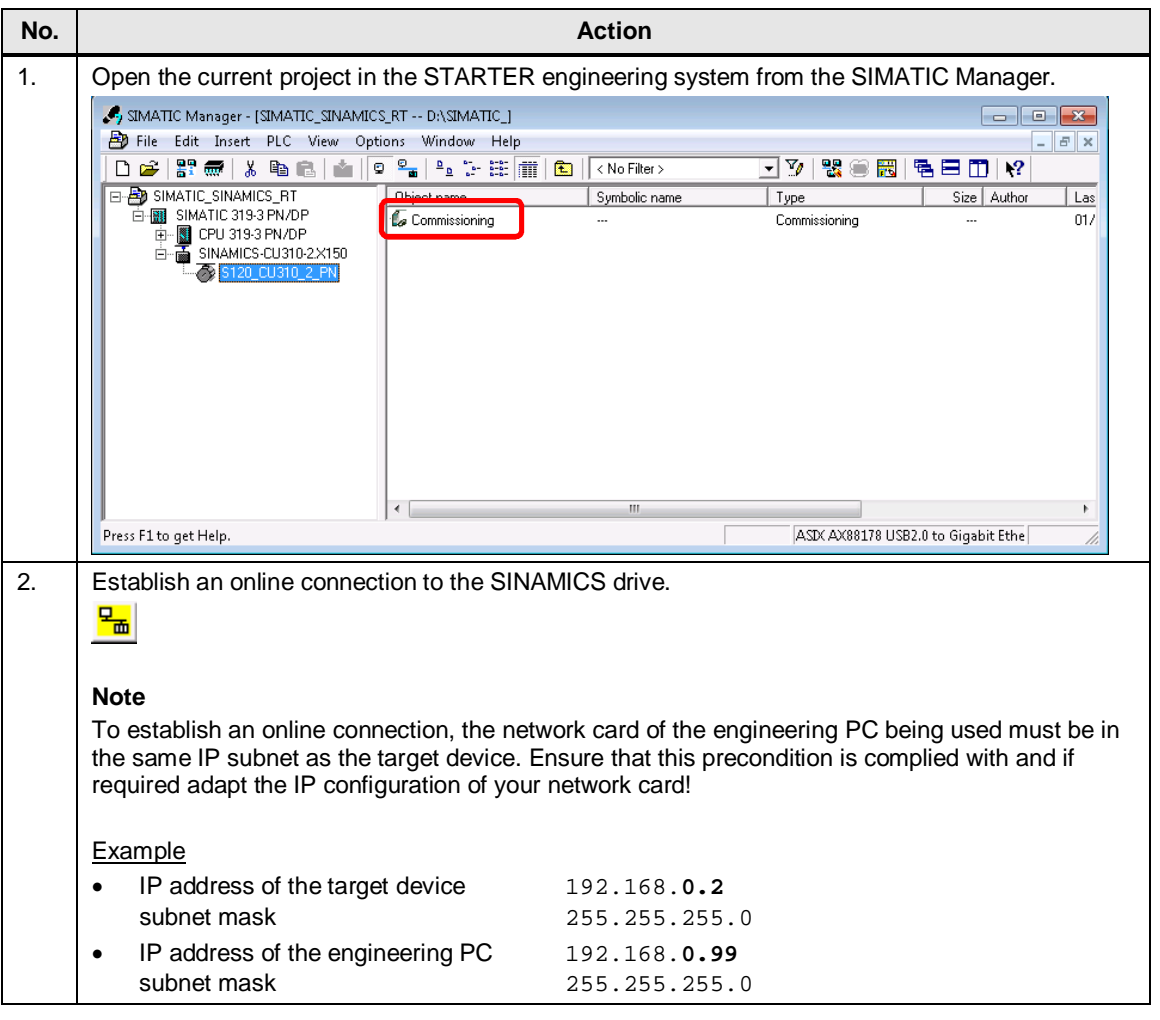

## 4 Configuration and programming

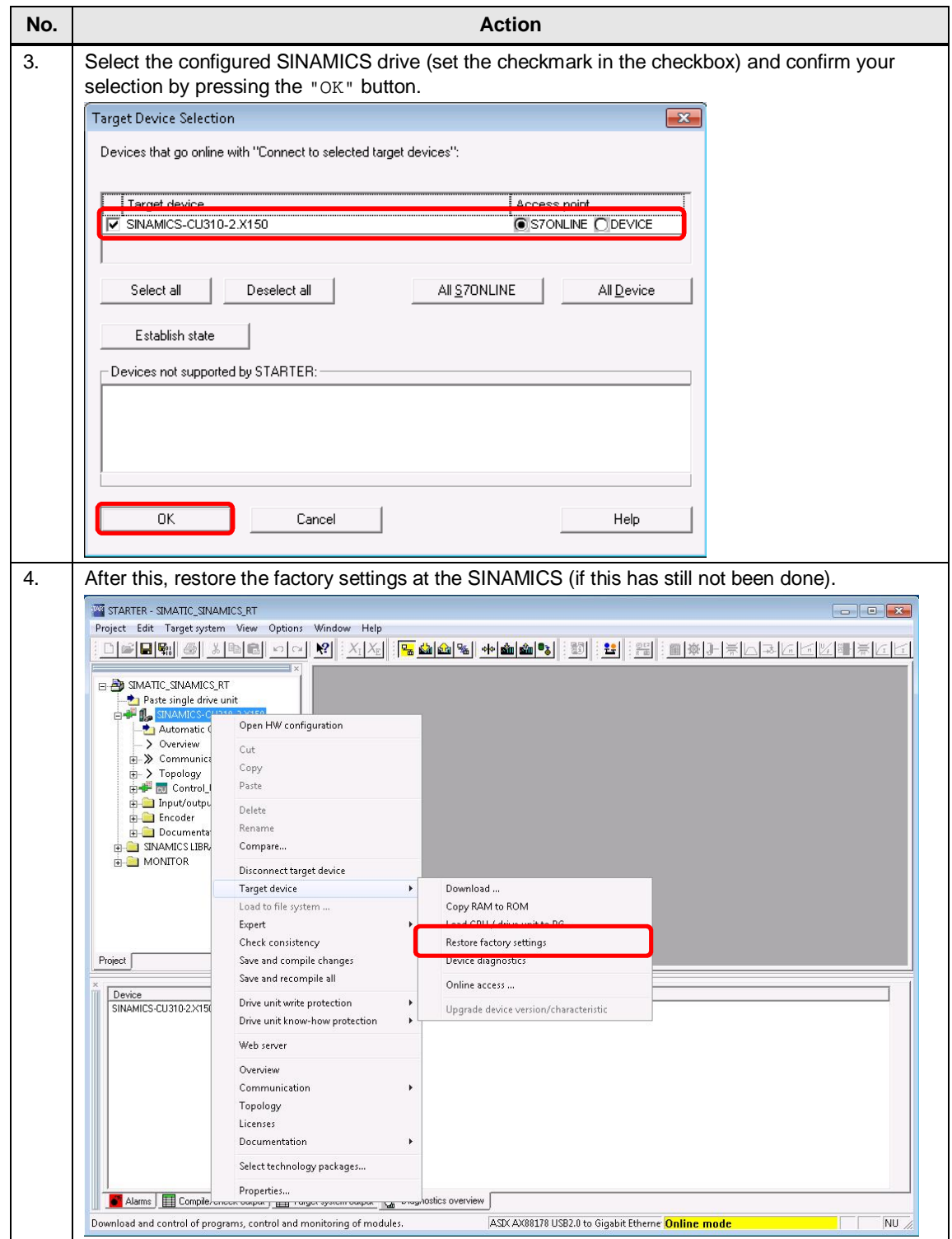

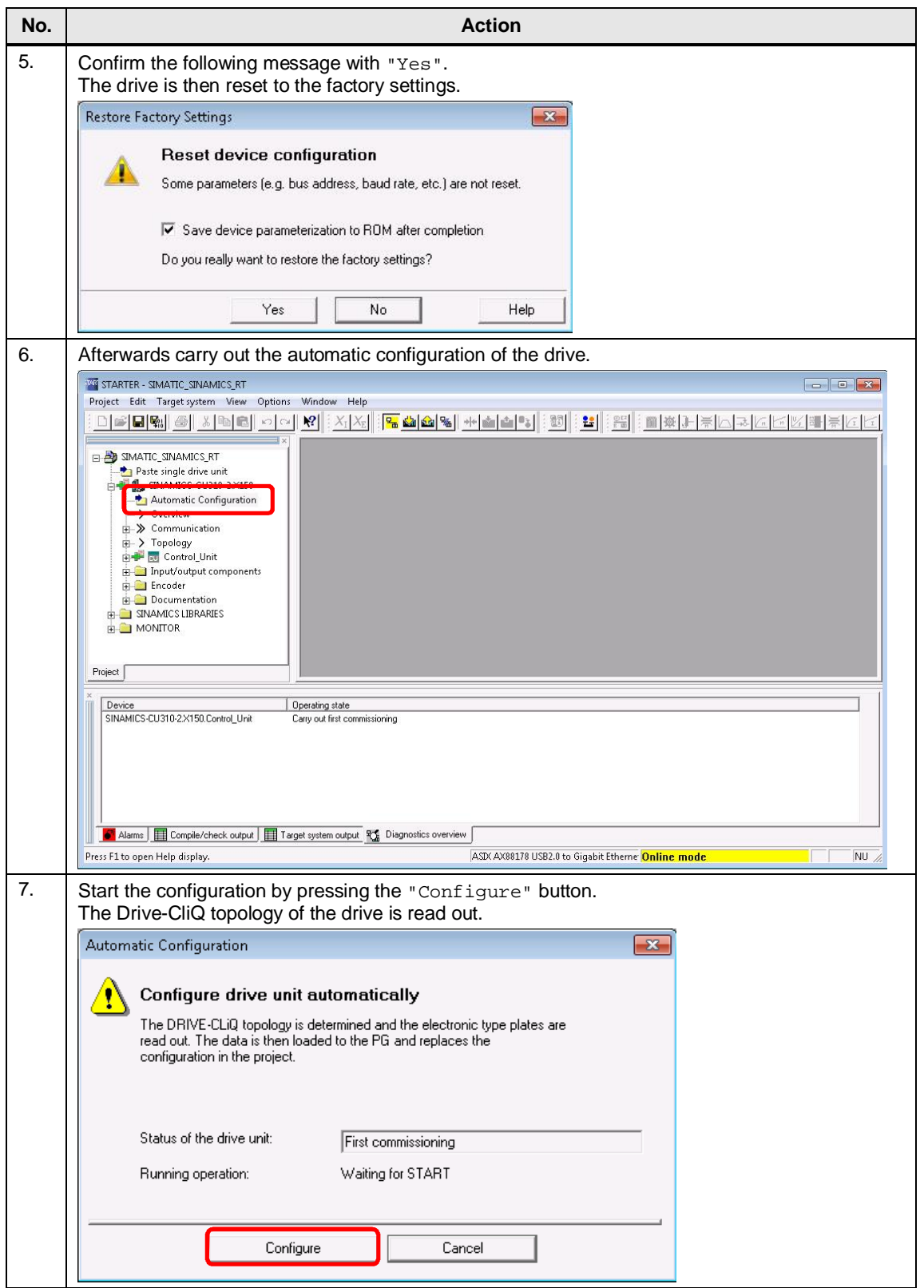

#### 4 Configuration and programming

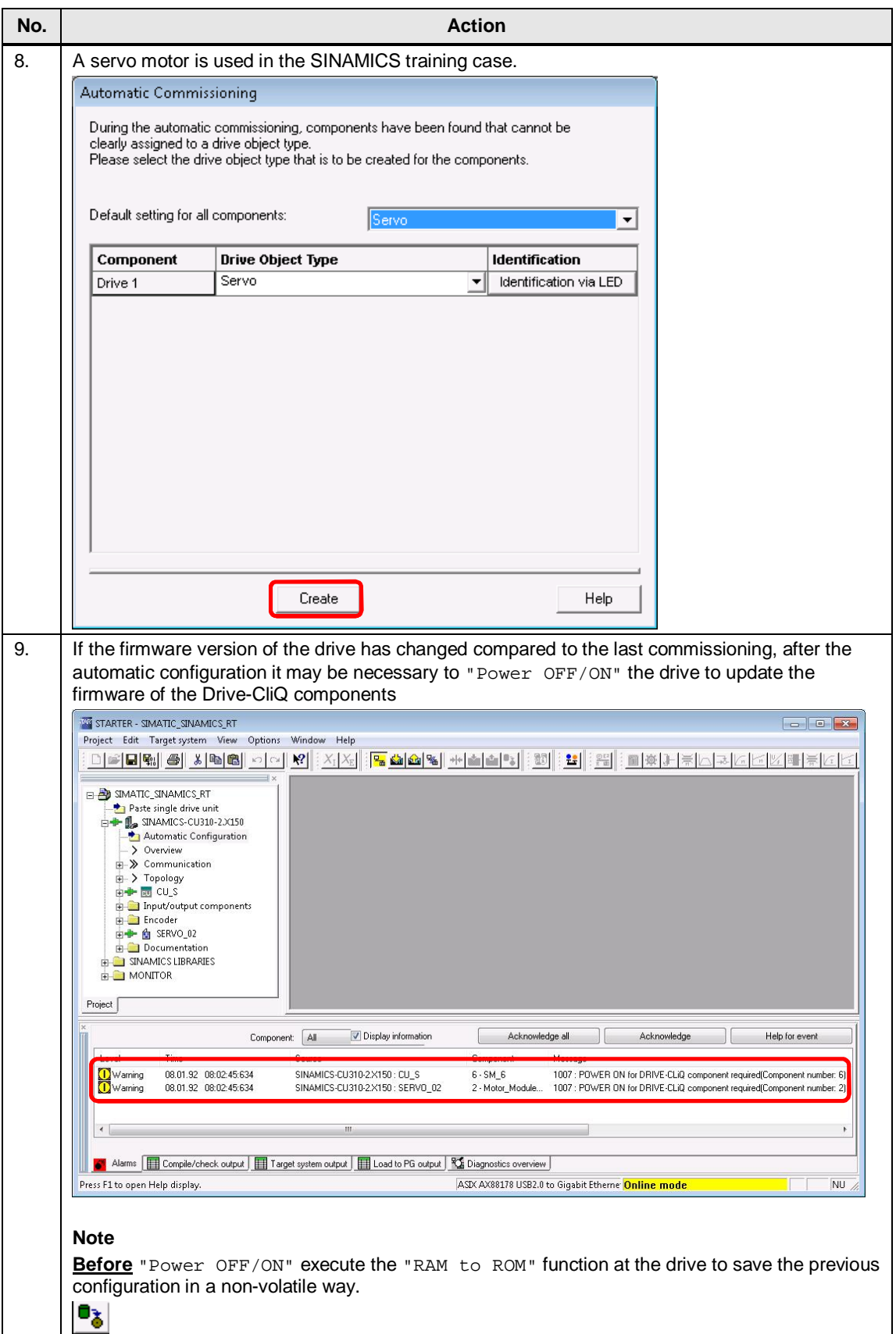

- **NOTE** If you are working with a SIMOTION training case (MLFB: 6ZB2470-0xx00) and an external CU320-2 PN (or CU320-2 DP + CBE20), please note that after the automatic drive configuration, the following steps still have to be performed:
	- At the SIMOTION training case, the blue drive ("SERVO\_03") must be reconfigured, as it does not have a Drive-CliQ interface. All windows, which are not described in the following, can be skipped!
		- Open the drive configuration. ("Drives > SERVO\_03 > Configuration > Configure DDS")
		- Connect the enable for the infeed ( $"p0864"$ ) with the fixed binector  $"1"$ .
		- Select the motor installed in the training case. ("Select standard motor from list > Motor type: 1FK7 synchronous motor > MLFB: 1FK7022-xAK7x-xxxx")
		- Select the encoder type installed in the training case. ("MLFB: 1FK7xxx-xxxxx-xAxx")
		- Close the configuration and save the settings.
	- At the two motors (" $SERVO_02 + SERVO_03$ ") set the following parameter values. To do this, go offline and open the relevant expert list.

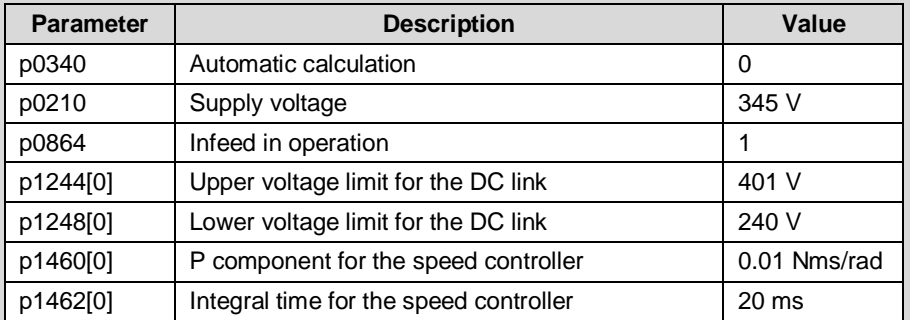

Please note that these settings apply only when you are working with a SIMOTION training case!

- Afterwards go online, load the configuration into the drive and carry out the "RAM to ROM" function.
- **NOTE** If you are working with a SINAMICS training case (MLFB: 6ZB2480-0xx00) and a CU2x0x-2 PN(-F), please note that here it is not possible to automatically configure the drive!

In this particular case, the SINAMICS G120 must be manually configured. For this purpose, use the nameplates for the Power Module (PM) and motor attached to the training case, and enter the corresponding data into the configuration screen forms in STARTER.

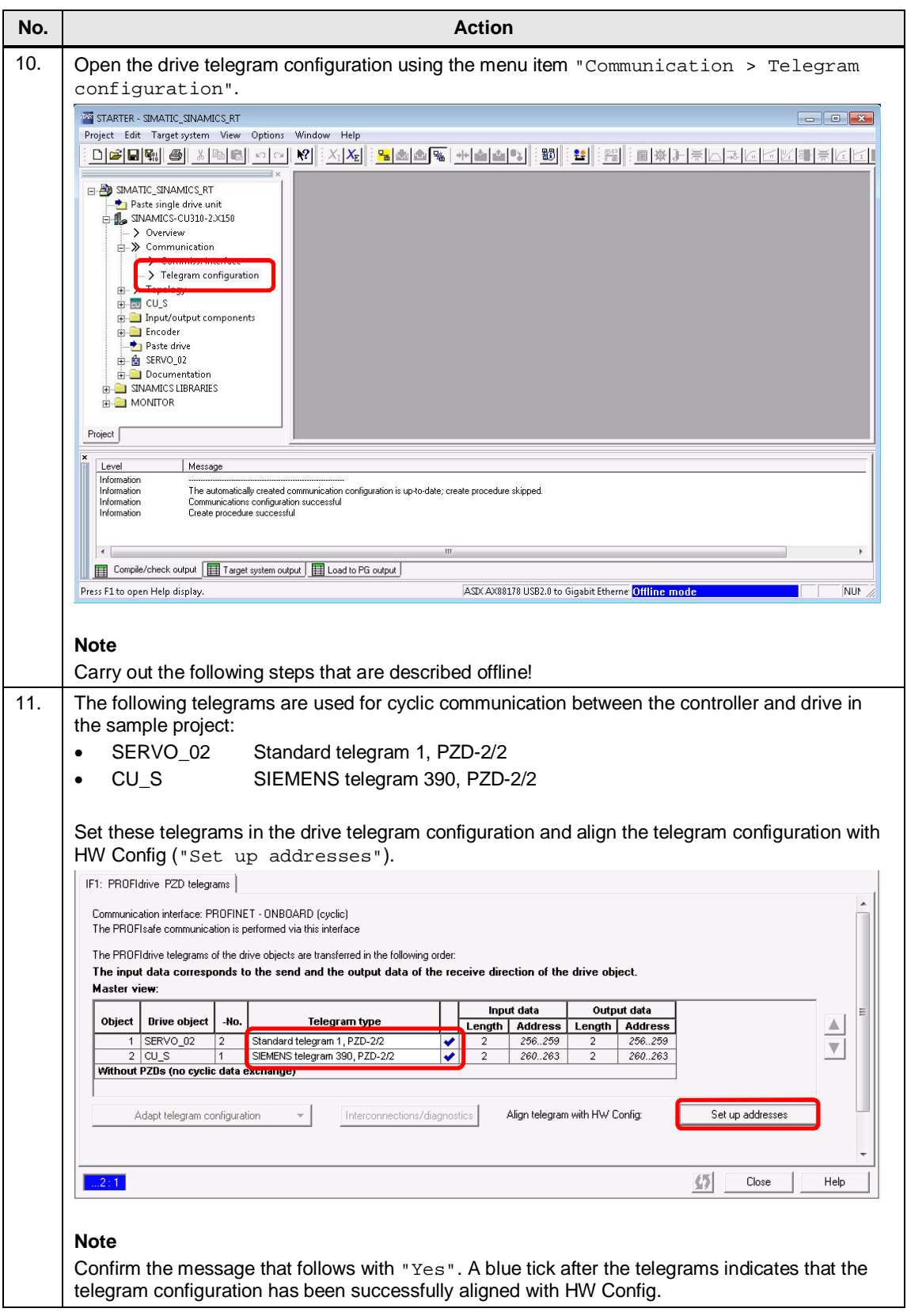

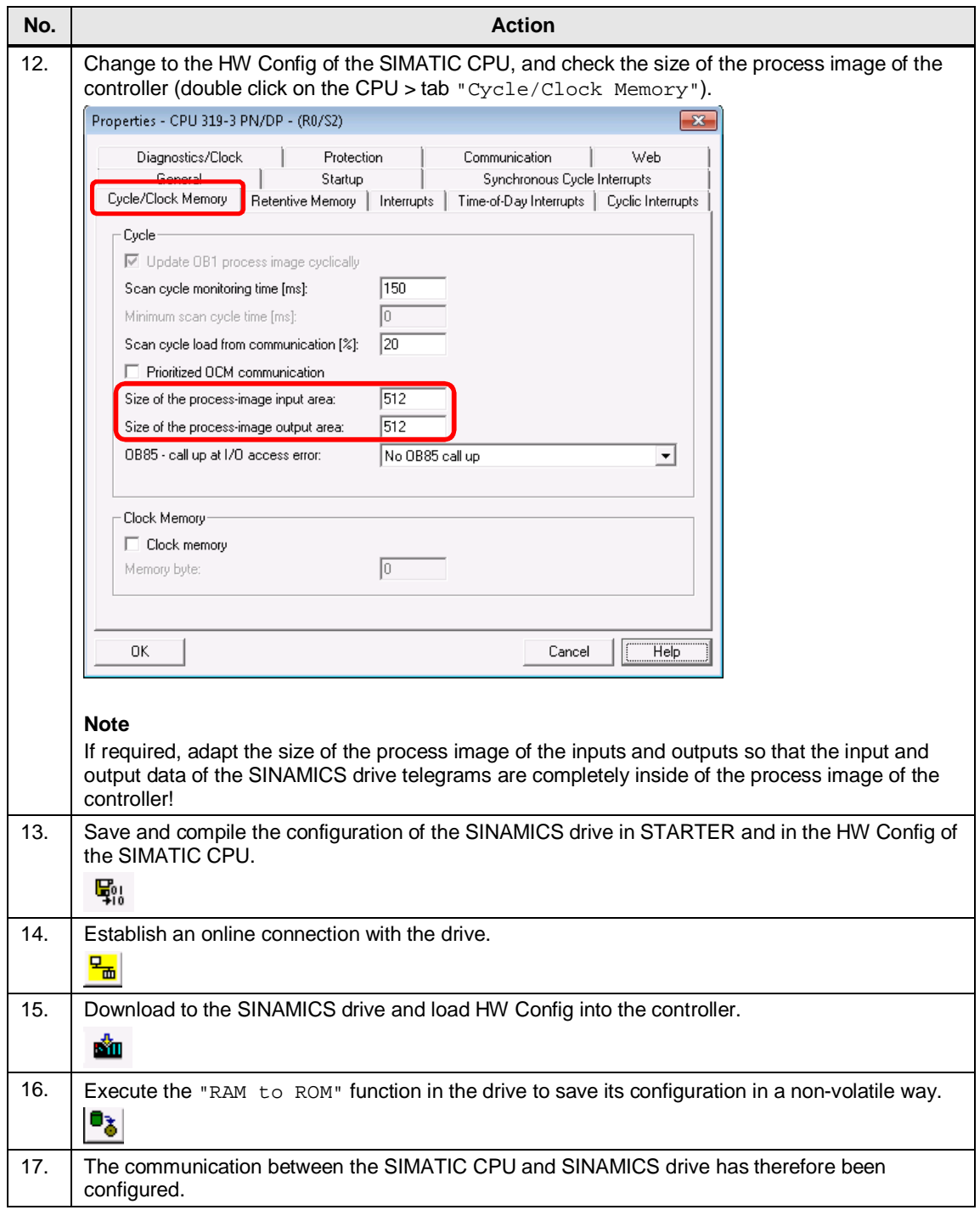

4.5 Activation of the servo motor

## **4.5 Activation of the servo motor**

<span id="page-32-0"></span>In the sample project, the cyclic communication between SIMATIC CPU and SINAMICS drive is implemented in OB1. The OB1 contains the user program subsequently described.

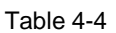

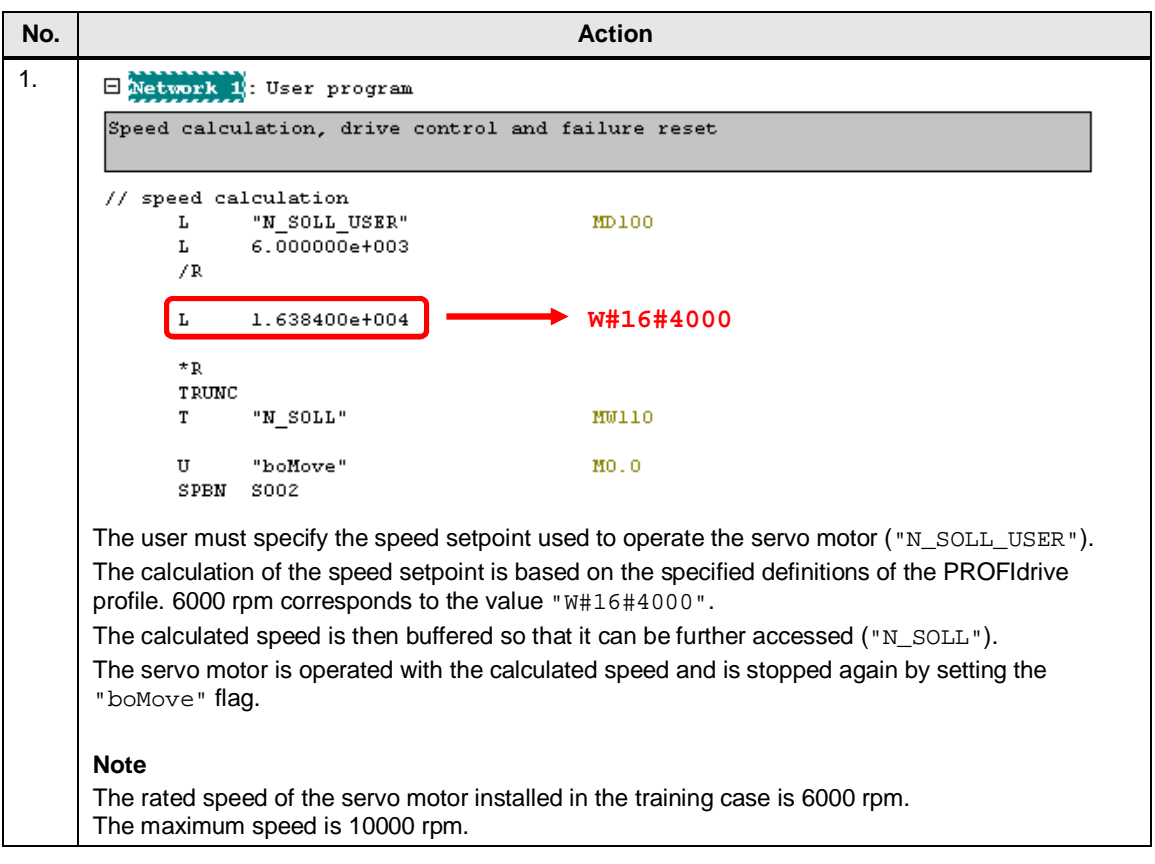

### 4.5 Activation of the servo motor

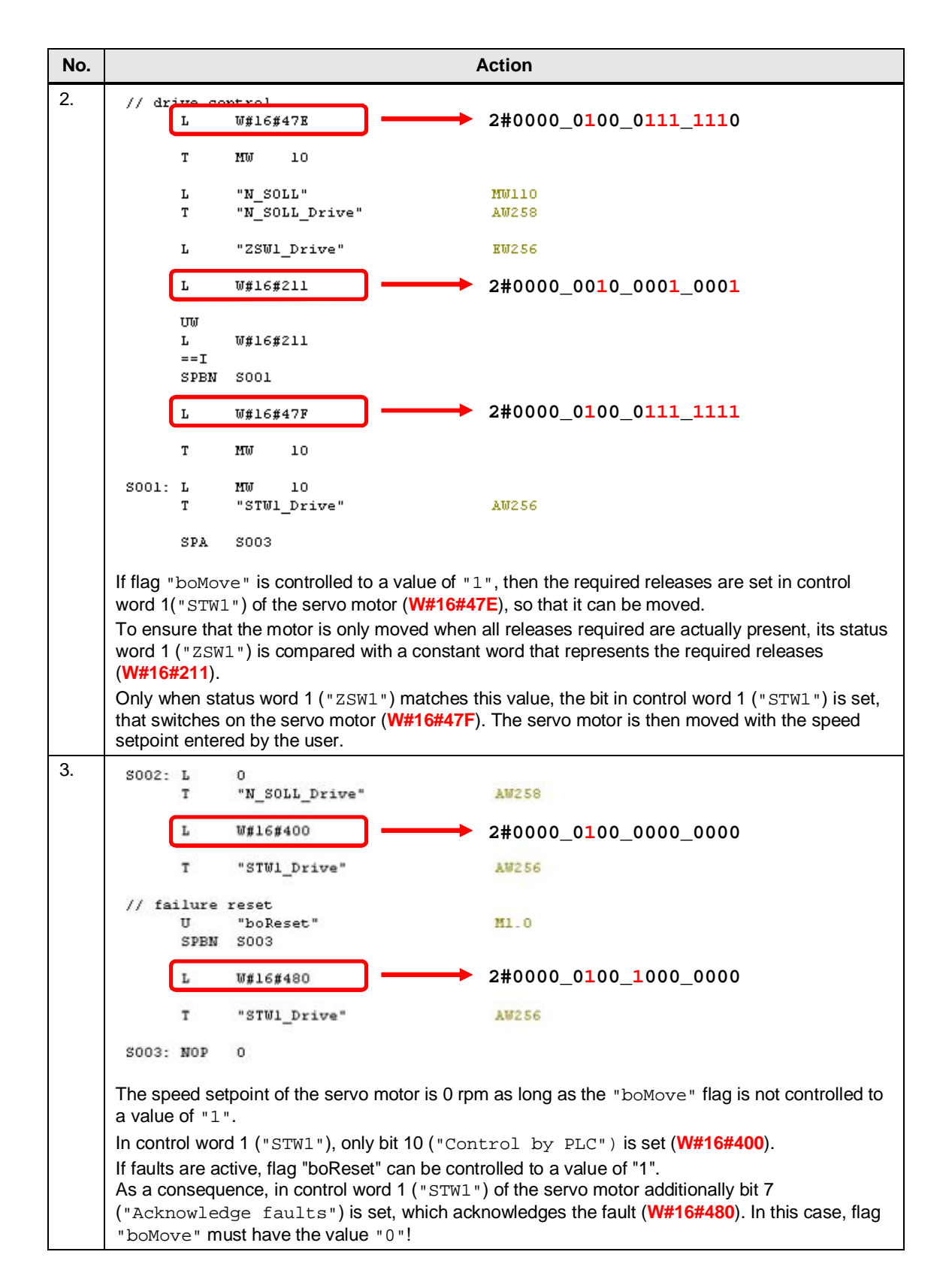

#### 4.5 Activation of the servo motor

**NOTE** The structure of the relevant (standard) telegram (i.e. STW1, NSOLL\_B, etc.) is defined in the PROFIdrive profile. You can find further information about this at the following link:

[SINAMICS S120 / S150 List Manual](http://support.automation.siemens.com/WW/view/en/68041075) (Chapter 2.9)

**NOTE** The following addresses are used in the sample project to control the SINAMICS drive:

- $\bullet$  AW 256 Control word 1 ("STW1")
- AW 258 Speed setpoint ("NSOLL\_B")
- $\bullet$  EW 256 Status word 1 (" $ZSW1"$ )

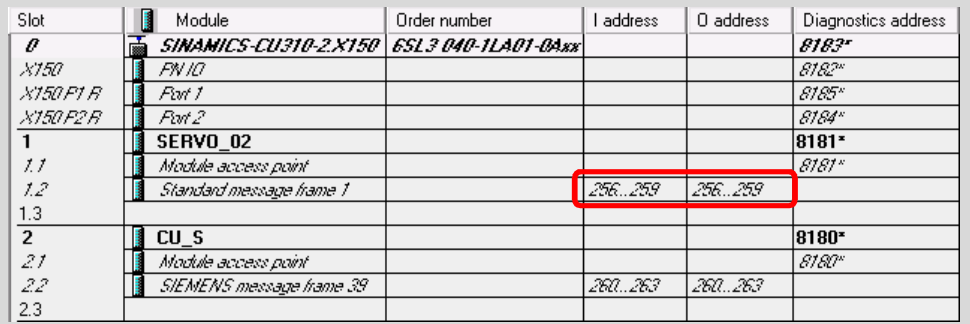

5.1 Overview

# **5 Commissioning the sample project**

## **5.1 Overview**

<span id="page-35-1"></span><span id="page-35-0"></span>An executable sample project is included in the zip archive "38844967 SIMATIC SINAMICS PN RT V2 0.zip" provided.

## **5.2 Commissioning**

<span id="page-35-2"></span>The steps described in the following must be performed to commission the sample project.

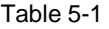

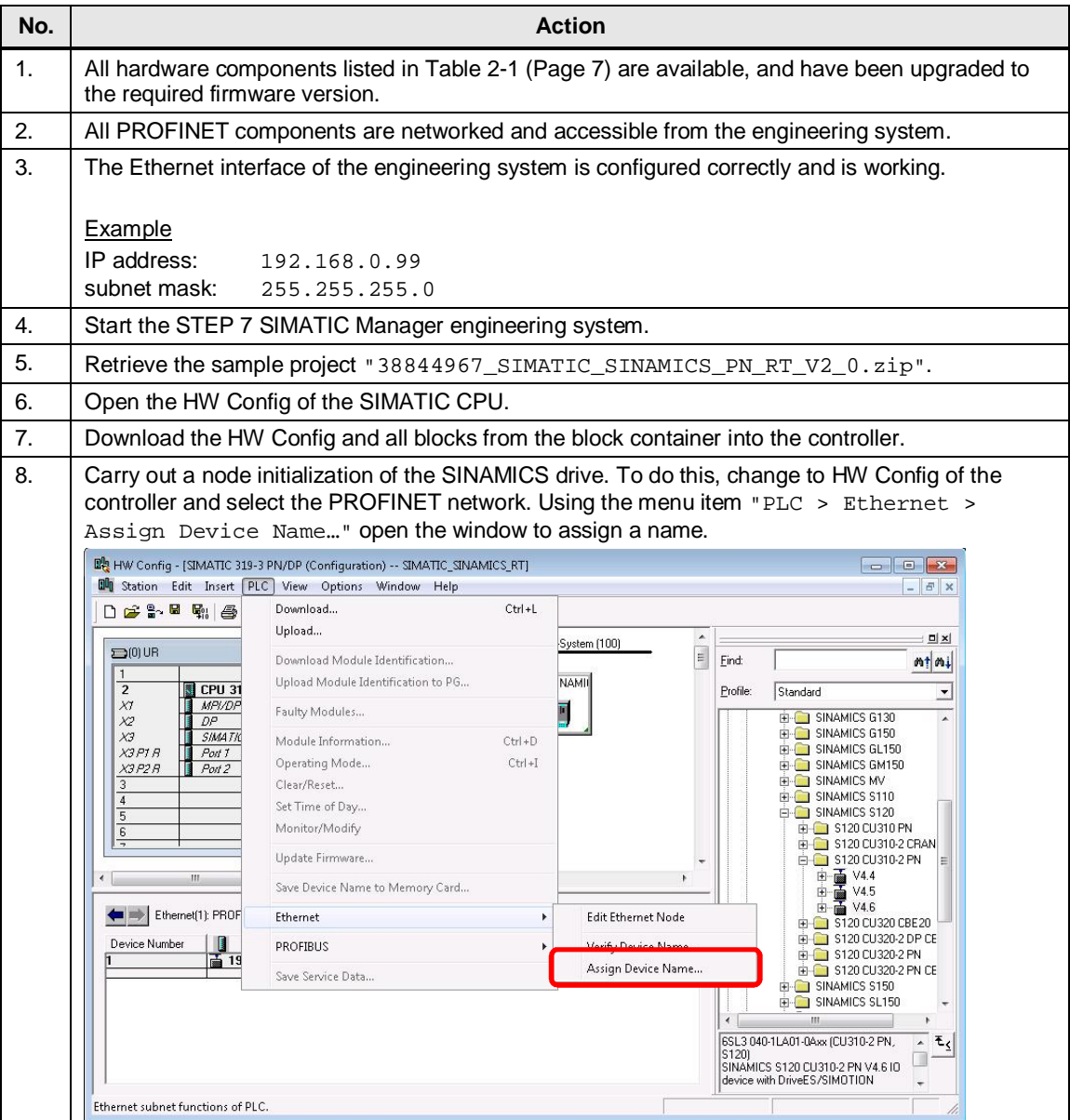

### 5 Commissioning the sample project

### 5.2 Commissioning

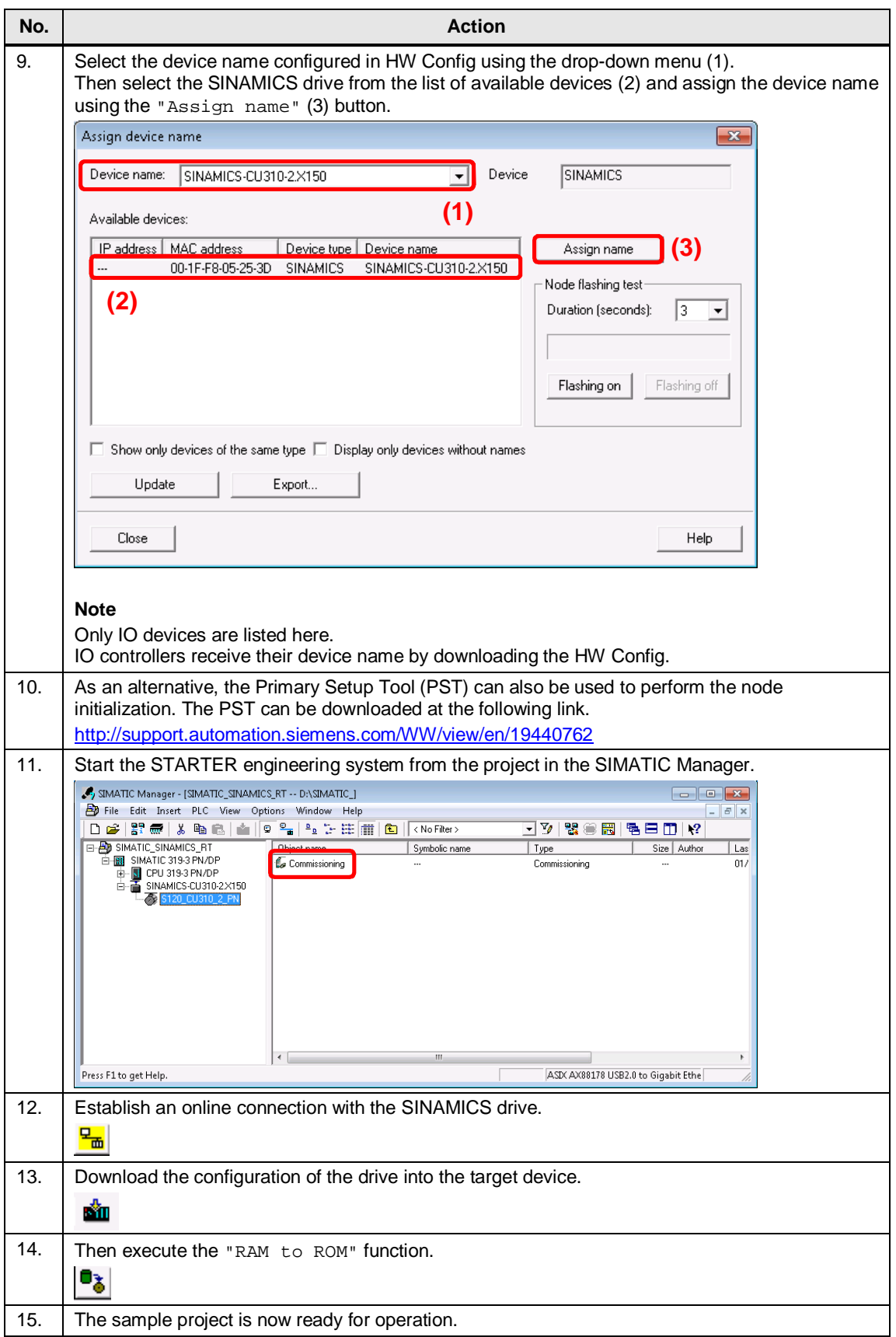

6.1 Overview

# <span id="page-37-0"></span>**6 Operating the sample project**

## **6.1 Overview**

<span id="page-37-1"></span>The sample project is operated using the variable table "Drive control" of the SIMATIC CPU in the SIMATIC Manager.

<span id="page-37-2"></span>Here, the user can enter the setpoint speed for the servo motor as well as switching the motor on and off. Possibly upcoming faults of the servo motor can also be acknowledged.

## **6.2 Operation**

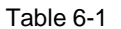

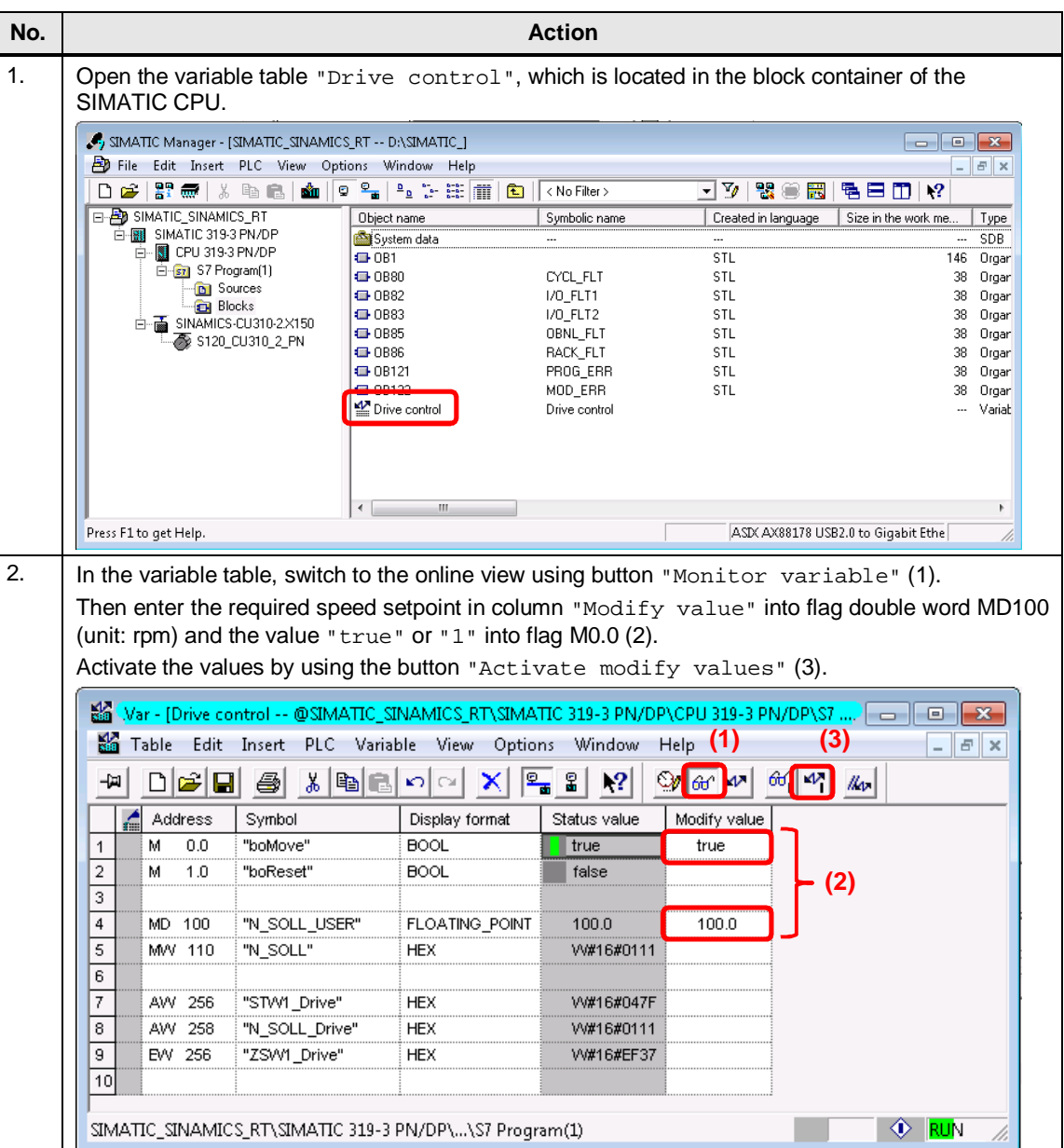

### 6 Operating the sample project

### 6.2 Operation

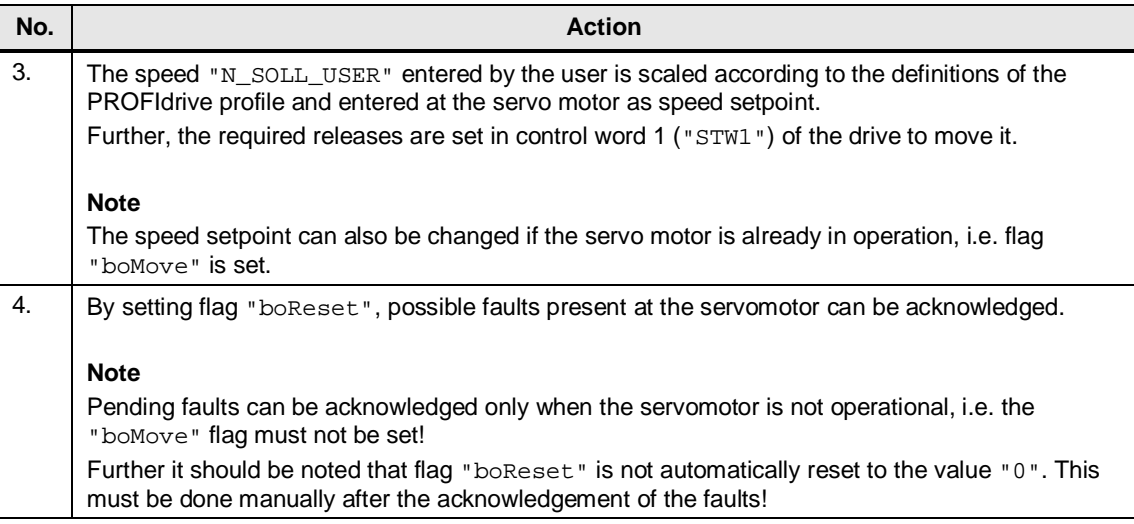

6.2 Operation

# **7 References**

### <span id="page-39-0"></span>Table 7-1

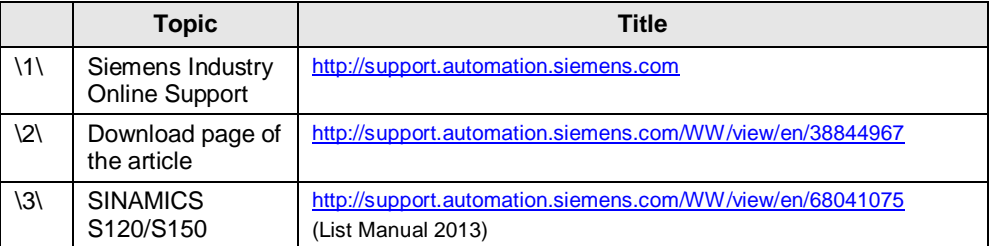

# **8 Contact**

<span id="page-39-1"></span>Siemens AG

Industry Sector I DT MC PMA APC Frauenauracher Strasse 80 D - 91056 Erlangen, Germany mailto: [profinet.team.motioncontrol.i-dt@siemens.com](mailto:profinet.team.motioncontrol.i-dt@siemens.com)

# **9 History**

<span id="page-39-2"></span>Table 9-1

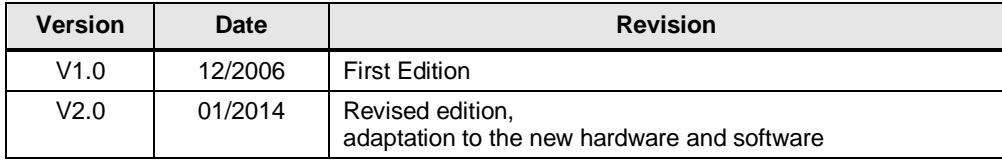